# AFO 822 - ILL parameters

### 822.1 Introduction

The Interlibrary Loan module is designed to handle both incoming and outgoing ILL requests. It is fully integrated with the rest of the system and all related data is available, in appropriate contexts, to all parts of the system.

In addition to ILL requests, the module may be used to manage document delivery requests for external users (e.g. companies) to whom requested material is to be delivered.

This AFO is used to set all parameters related to the functioning of the Interlibrary Loan module.

We identify here some examples of the key aspects of the way that the system is integrated:

Borrower data – all borrower information for requests comes from the main Vubis database – no separate keying of information is required.

Bibliographic data – as an outgoing request is entered into the system, a temporary catalogue record (which by definition wouldn't exist) is created; when the copy of the requested work is received, then a temporary item record is made which can be used to track the issue of the work to the requesting borrower.

Request processing is completely integrated into the regular processes within the library – for example, when an incoming request is accepted by the library, then it is a single operation to 'extend' the request so that it acts as a hold or a stack request, so that the normal library functions for retrieving books (e.g. reservation shelfcheck messages) can be used to retrieve and dispatch the work to the requesting library.

Many of the input forms and screens, will have default values when being entered; and many fields are optional. If a library does not use an option available in the system, then the relevant data fields are simply not displayed or requested. In other words, it is possible to tailor the system to make it as ergonomic and user friendly as possible.

See the general help on this subject for more background information.

After selecting this AFO a menu screen is displayed:

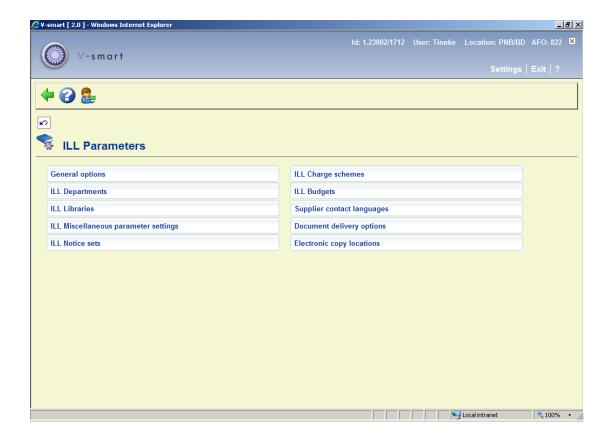

The various options are described in the next sections.

# 822.2 General options

After selecting this option a submenu is displayed:

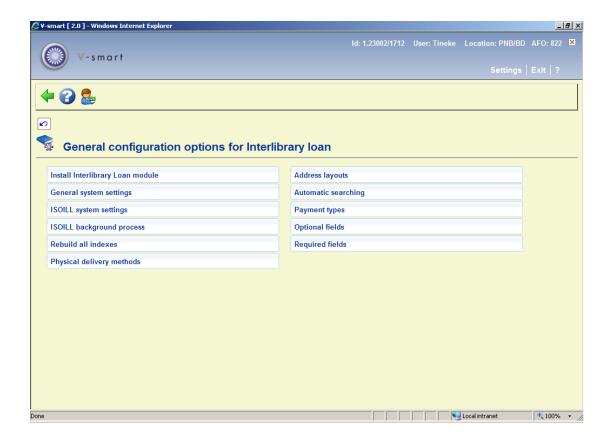

The following options from this submenu are really technical functions of the system.

- Install Interlibrary loan module
- Rebuild all indexes
- ISOILL background process

The various options are described in detail below.

## 822.2.1 Install Interlibrary Loan module

This is used to install the main settings associated with Interlibrary loan. It would normally be carried out by helpdesk staff.

Please contact the helpdesk before executing this option.

## 822.2.2 General system settings

These settings apply to the system as a whole. The functions that they control apply to all circulations institutions and ILL departments.

After selecting this option an input form will be displayed:

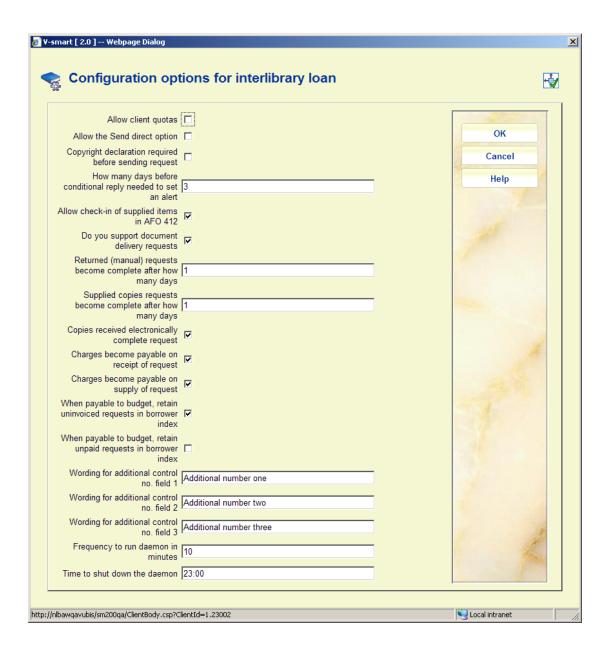

#### Fields on the screen

**Allow client quotas**: Some libraries allocate a quota of requests to a client (e.g. a postgraduate may apply for 3 requests for free). Typically each request counts as "1" towards their quota but this may be adjusted manually per requests. This function can be used to effect specific rules in the charging of the request.

If this option is OFF, it effectively removes the option from display and use in the system.

Allow the send direct option: Whether this is offered for outgoing requests.

**Copyright declaration required before sending request**: If this option is OFF, no checks are made as to whether a copyright signature has been received.

How many days before conditional reply needed to set an alert: When the library needs to reply to a condition set, the system will generate an alert as a reminder after the specified number of days.

**Allow check-in of supplied items in AFO412**: The "checkin" logs the return of Supplied items – it may be done from the Request display; setting this option allows it be handled by AFO 412 (and therefore any staff member may do it).

Do you support Document delivery: This tells the system whether this function is turned on.

Returned (manual) requests ..., Supplied copies requests...become complete after how many days: Once an item for an outgoing request is returned to the supplying library, then the request is "complete"; similarly supplying a copy of a journal completes the request. The system keeps these requests in a separate "summary" for a temporary period (so that, for example, the copies supplied today can be reviewed). This setting defines how many days "temporary" is.

**Copies received electronically complete request**: If a copy is marked as received electronically, then with this option ON the request is marked as complete. The client may still receive an "availability" notice.

If this is OFF, then the request may still be "issued" to the borrower as a positive affirmation that it has in some way been supplied. The request will THEN be marked as complete. The copy is not on loan to the borrower of course.

**Charges become payable on...**: This tells the system when to make the charges actually payable, by requesting library or borrower.

When payable by budget retain uninvoiced requests in borrower index and When payable by budget retain unpaid requests in borrower index: Normally, once a request is fully complete, then it is dropped from the index of requests to the borrower (so that, for example, it is no longer displayed in the WebOpac). However, for requests that are charged to budgets and for which invoices would subsequently be created, it may be relevant to leave the request indexed (and therefore visible) until it is invoiced or subsequently paid.

#### **Note**

ALL requests for a borrower can be found from a search by borrower in AFO 821.

**Wording for additional control field 1-3**: There are some general purpose fields in the request bibliographic format – typically for control numbers. The site may allocate wording to these (e.g. PICA PPN might be stored in such a field).

**Frequency to run daemon** and **Time to shutdown daemon**: These are some settings related to how the background job runs (also see the chapter on Interlibrary Loan processing).

## 822.2.3 ISOILL system settings

Here you can define some general settings related to the ISOILL protocol..

After selecting this option an input form will be displayed:

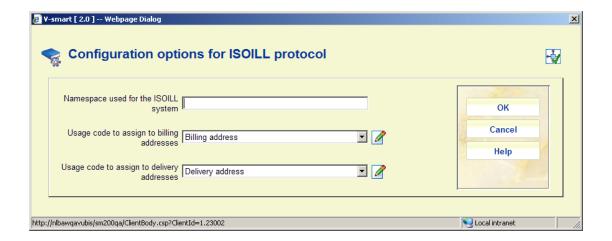

#### Fields on the screen

Namespace used for the ISOILL system: The module for ISOILL is implemented in a different namespace, which is supplied 'independently' from the rest of Vubis. This defines this namespace and also tells the system whether the ISOILL module is implemented.

**Usage codes to ...**: Addresses within ILL have an optional "usage" code which indicates for what purpose the address should be used. These tell the system what code to assign when an address is added to the system as a result of an address supplied in an ISOILL message.

## 822.2.4 ISOILL background processes

Us this option to start/schedule the ISOILL background processor. A warning message will be displayed:

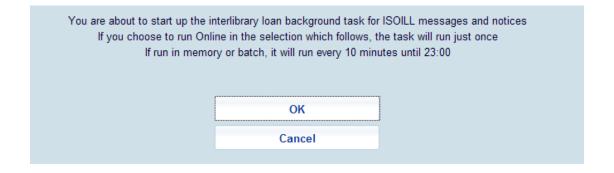

After clicking **OK**, the standard screen for scheduling processes will be displayed.

The ILL daemon is initiated once by the Nightwatchman, but once started continues to run independently of the Nightwatchman processing. When set to run in memory (i.e. as a regular job) a "close down" time would normally be set. This allows the process to be stopped automatically, late at night so that backups etc can be taken in the knowledge that no updates (from this source at least) are being made to the database.

Subsequently the job would be scheduled to start up every day very early in the morning – and then it continues all day. The frequency and shut down times are set in the General options for the ILL module (see section 822.2.3).

#### **Note**

There is a single daemon process which runs for all metainstitutions and departments.

### 822.2.5 Rebuild all indexes

This is a housekeeping function, which will reconstruct all the system indexes associated with the ILL module.

This need not be run in normal operations. It would only be run on the advice of the helpdesk.

## 822.2.6 Physical delivery methods

This is simply used to record a method for the delivery of the requested item (as opposed to the request).

After selecting this option an overview screen will be displayed:

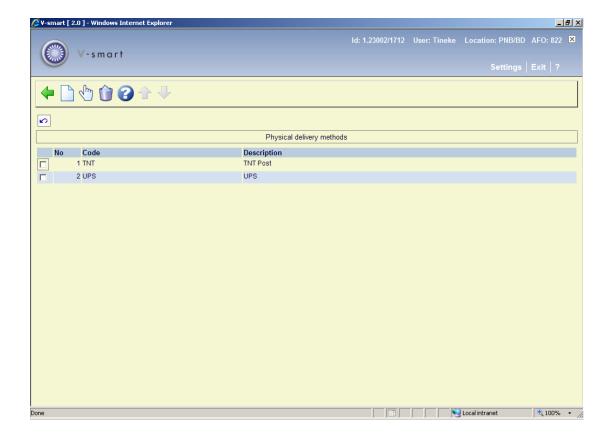

### Options on the screen

**New method**: Choose this option to define a new code. See section 822.2.6.1.

**Select**: Select a code and then this option to modify the properties. See section 822.2.6.1.

**Delete**: Select a code and then this option to delete the code. The system will prompt for confirmation.

## 822.2.6.1 Add / modify method

After selecting the option **New method** or **Select** an input form will be displayed:

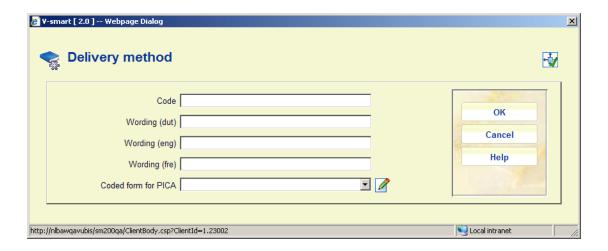

#### Fields on the screen

**Code**: A unique code to identify the delivery method.

**Wording <lang>**: A brief description of the code (which will be shown in the dropdown list on the request form).

**Coded form for PICA**: This offers a choice of predefined settings needed for transmission of this information by the PICA Email format.

## 822.2.7 Address layouts

Within the ILL module, addresses are recorded as individual fields (City, Postcode etc). However, the way these might appear on a printed letter depend on the country to which the letter is addressed. This setting defines how to lay these fields out.

After selecting this option an overview screen will be displayed:

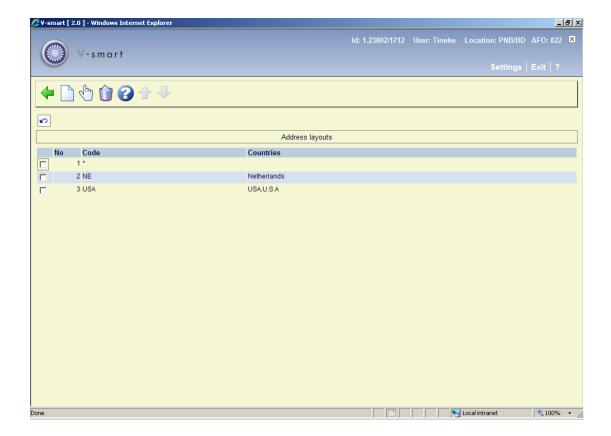

### Options on the screen

**New layout**: Choose this option to define a new code. See section 822.2.7.1.

**Select**: Select a code and then this option to modify the properties. See section 822.2.7.1.

**Delete**: Select a code and then this option to delete the code. The system will prompt for confirmation.

## 822.2.7.1 Add / modify layout

After selecting the option **New layout** or **Select** an input form will be displayed:

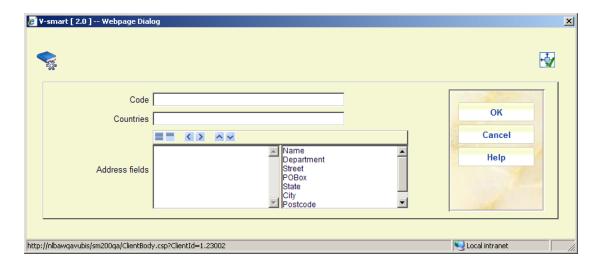

#### Fields on the screen

Code: A unique code to identify the layout

Countries: The country/countries to which this setting applies.

**Address fields**: This can be used to define which fields are wanted and in which order they should appear on the address – for example: the Postcode for addresses in the Netherlands usually appears before the city whereas in the UK, the postcode tends to come at the end of the address.

## 822.2.8 Automatic searching

This function defines how the system is configured to search the local catalogue to find matches for incoming requests and to check whether an outgoing request entered by a borrower matches an existing catalogue entry.

After selecting this option an overview screen will be displayed:

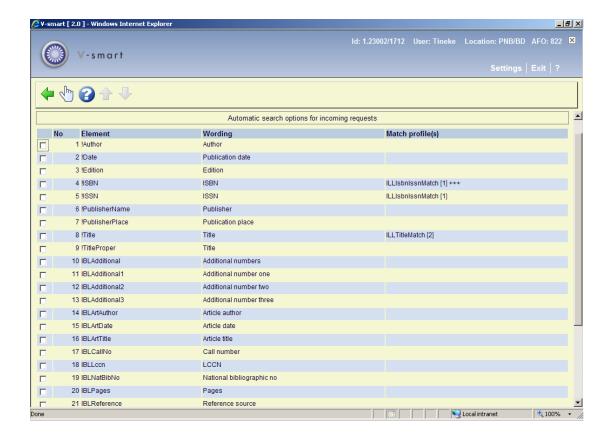

This displays all the fields that can be used to make up the request. For incoming requests received electronically, the system can be configured to automatically search the Vubis databases to try to find a good match.

For any fields, the system can be told whether a bibliographic field is to be used and, if so how to do the search.

Selection of a line leads to a detail screen:

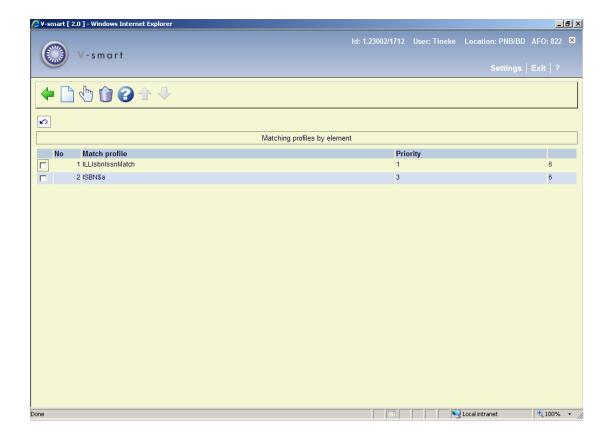

In this example, the incoming ISBN can be used to search on several match profiles. A priority is assigned to each match profile. The system will attempt to find matches on all those marked as priority 1. If a result is found, then the searching will stop; otherwise the system proceeds to try those searches at priority level 2, and so on.

#### Options on the screen

New matching profile: Choose this option to define a new code. See section 822.2.8.1.

Select: Select a code and then this option to modify the properties. See section 822.2.8.1.

**Delete**: Select a code and then this option to delete the code. The system will prompt for confirmation.

## 822.2.8.1 Add / modify profile

After selecting the option New matching profile or Select an input form will be displayed:

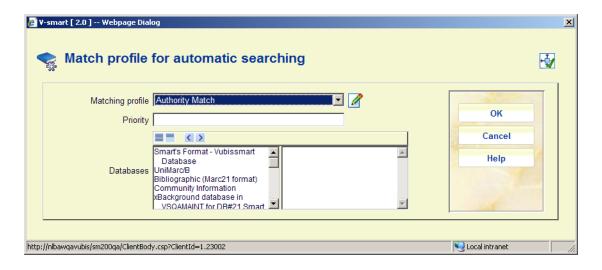

#### Fields on the screen

**Matching profile**: The matching profile can be selected from the list of profiles defined in AFO114 – record matching, basically defining the index to be used for searching.

**Priority**: The priority level for this matching profile. The system will attempt to find matches on all those marked as priority 1. If a result is found, then the searching will stop; otherwise the system proceeds to try those searches at priority level 2, and so on.

**Databases**: It is necessary to define one or more databases to be included in the search; the selected index may apply to many databases, so the subset must be defined here.

## 822.2.9 Payment types

This option is used to define the payment methods that can be used to receive payment from a requesting library or to a supplying library.

After selecting this option an overview screen will be displayed:

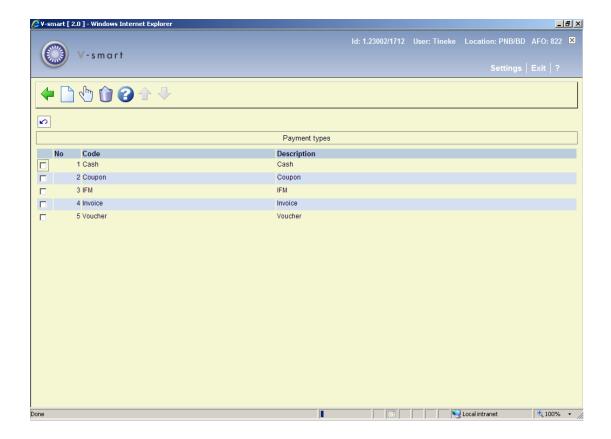

### Options on the screen

**New method**: Choose this option to define a new code. See section 822.2.9.1.

Select: Select a code and then this option to modify the properties. See section 822.2.9.1.

**Delete**: Select a code and then this option to delete the code. The system will prompt for confirmation.

## 822.2.9.1 Add / modify payment type

After selecting the option **New method** or **Select** an input form will be displayed:

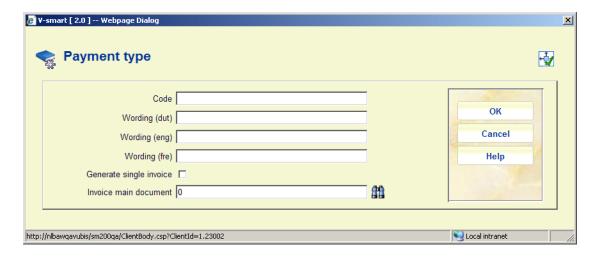

#### Fields on the screen

**Code**: A unique code to identify the payment method. The codes "Cash", "Coupon", "IFM", "Invoice" and "Voucher" are installed automatically.

**Wording <lang>**: A brief description of the code (which will be shown in the dropdown list on the request form).

**Generate single invoice**: The way that invoices are generated can be configured here. The "single invoice" setting might be used to supply a pseudo invoice to requests managed via the British Library (for example). In this case, the requests are not charged directly to the requesting library but a summary of all requests with this code is created independently of the requesting library. At the BL, they trade off supplied versus received request to generate a final payment required.

**Invoice main document**: Enter the name of the main mailmerge document that defines the layout of the invoice associated with this payment type. Thus for the "single" invoice case, the layout would be very different from a regular invoice to a library. (See also the <u>general help on mailmerge</u>).

## 822.2.10 Optional fields

Any number of optional fields may be defined – these are effectively "yes" or "no" settings which can be set on a request. For example, a library has a setting to indicate that a borrower has agreed that it is OK to search for this title from libraries in another country (which might affect the cost).

These settings may be offered in the WebOpac when a borrower places their own request.

After selecting this option an overview screen will be displayed:

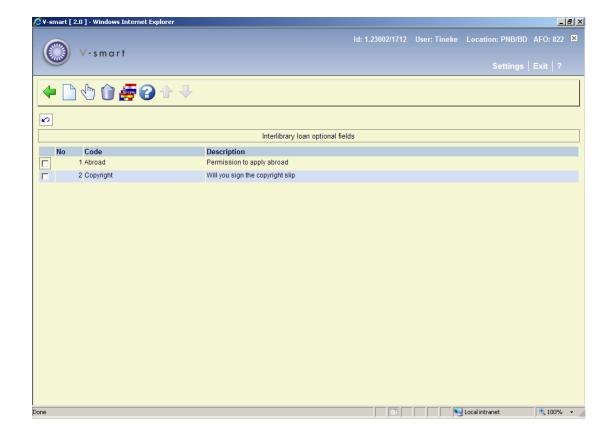

### Options on the screen

**New field**: Choose this option to define a new code. See section 822.2.10.1.

Select: Select a code and then this option to modify the properties. See section 822.2.10.1.

**Delete**: Select a code and then this option to delete the code. The system will prompt for confirmation.

**Translations**: Select a code and then this option to add descriptions in different languages. See section 822.2.10.2.

## 822.2.10.1 Add / modify optional field

After selecting the option **New field** or **Select** an input form will be displayed:

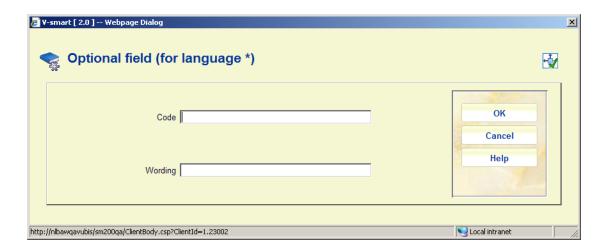

#### Fields on the screen

Code: A unique code to identify the optional field.

Wording <lang>: A brief description of the code.

### 822.2.10.2 Translations

**Translations**: Select a code and then this option to add descriptions in different languages. A selection form will be displayed:

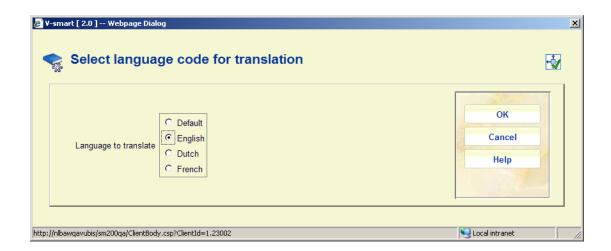

After selecting a language and clicking **OK**, another input form will be displayed:

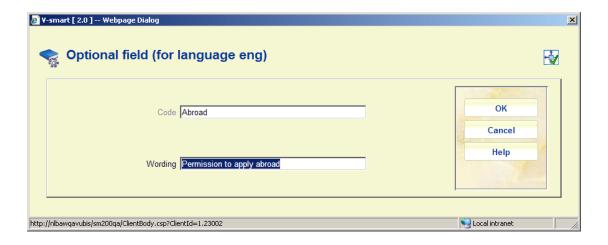

The **Wording** you enter here is what will be shown in the WebOpac for the selected language.

## 822.2.11 Required fields

It is possible to "hide" a number of fields on the full request display and input screens. The wording indicates the context of the field.

After choosing this option a selection form will be displayed:

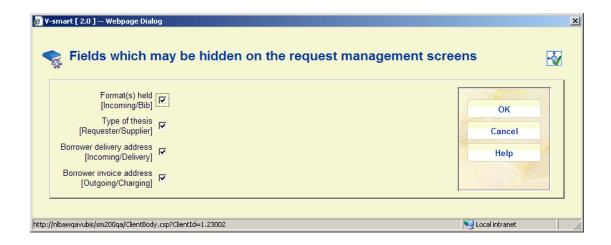

In the example, all these fields are required.

## 822.3 ILL Departments

The ILL department settings define "your" organisational details. This is the organisation to which requests are sent and received. A single ILL department corresponds to a complete circulation metainstitution, but more than one department is allowed for each metainstitution. So, for example, a single ILL department may only process outgoing requests on behalf of borrowers registered with that metainstitution; however more than one ILL department may "manage" requests for that set of borrowers / items. Effectively, this means that from an

external point of view the system may comprise multiple "libraries" to which requests can be sent; but once those requests arrive, to all intents and purposes, subsequent processing is indistinguishable.

After selecting this option, a summary screen will be displayed:

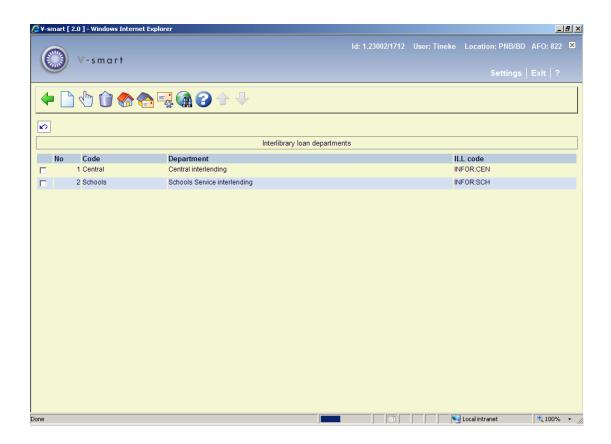

### Options on the screen

Enter: Choose this option to define a new department. See section 822.3.1.

**Modify**: Select a code and then this option to modify the general properties of the department. See section 822.3.1.

**Delete**: Select a code and then this option to delete the code. The system will prompt for confirmation.

Deletion of a department is ONLY allowed if there are no current or archived requests attached to this department

**Locations**: Use this option to determine which locations belong to the selected department. See section 822.3.2.

**Addresses**: Use this option to maintain delivery and other addresses. See section 822.3.3.

**Electronic addresses**: Use this option to maintain electronic delivery addresses. See section 822.3.4.

**Z3950 Searching**: Use this option to set parameters for Z3950 searches. See section 822.3.5.

## 822.3.1 Add / modify ILL Department

After selecting the option Enter or Modify a tabbed input form will be displayed:

#### **Tab General**

| ILL Department Maintenance               |    |   | ОК       |
|------------------------------------------|----|---|----------|
|                                          |    |   | Cancel   |
| General Notices                          |    |   | Help     |
| ILL Department code                      |    |   | погр     |
| Department name                          |    |   | Borrower |
| Institution symbol                       |    |   |          |
| Order transfer list name                 |    |   |          |
| Default charging scheme                  | ▼  |   |          |
| Charge scheme for renewals               | ▼  |   |          |
| Charge scheme for document delivery      | ▼  |   |          |
| Format for request numbering             |    |   |          |
| Format for budget invoices numbering     |    |   |          |
| Format for supplied invoices numbering   |    |   |          |
| Group budget invoices by the department  |    |   |          |
| Delay ISOILL Shipped (hours) 0           |    | 0 |          |
| Potential orders profile                 | ▼  |   |          |
| Default item category for loans 01 (MISO | C) |   |          |
| Circulation Barcode                      |    |   |          |

**ILL Department Code:** A unique internal code for this department.

**Department name:** The name of the department.

**Institution symbol:** The standard symbol for your library.

**Order transfer list name:** Used when changing a request to an order. Since this may require further approval, the request is actually copied to a standard "potential orders" list. The lists will be created on a daily basis – that is, such requests are grouped together on a daily basis, for subsequent processing.

**Default charging scheme** and **Charge scheme for renewals** and **Charge scheme for document delivery**: Defines the rules for charging. See section 822.7.

Format for request numbering: Defines the layout for a system generated request number.

Format for budget invoices: Defines the layout for the system generated invoices.

**Group budget invoices by the department**: Tells the system how to manage invoices for requests charged to a budget.

Delay ISOILL Shipped (hours): Delays the actual sending of the ISOILL Shipped message.

**Potential orders profile**: Used when creating orders from a request**Error! Reference source not found.**. Since this may require further approval, the request is actually copied to a standard "potential orders" file. The dropdown list shows profiles as defined in AFO 278 – Potentials import profiles.

**Default item category for loans**: An item category to assign to incoming items – which will determine the loan rules when issued to the actual requesting borrower.

**Circulation barcode**: A barcode to associate the ILL department with a circulation system borrower, for use when placing a reservation on an item.

The **Borrower** button allows you to search the current circulation module to find and link to a borrower record (previously created for this purpose).

#### **Tab Notices**

| ILL Department Maintena                                      | ance                               | ОК               |
|--------------------------------------------------------------|------------------------------------|------------------|
| General Notices                                              |                                    | Cancel           |
|                                                              |                                    | Help             |
| Notice set                                                   | ☑ 🖉                                |                  |
| Language code                                                | dut : Nederlands/Dutch/Néerlandais | <u>B</u> orrower |
| Notice set for borrowers                                     | <b>▼</b>                           | 100              |
| Alerts for requests made from this department                |                                    | 1                |
|                                                              |                                    |                  |
| Items overdue for return (days)                              |                                    |                  |
| Refresh items overdue alert (days)                           |                                    |                  |
| Items recorded as supplied but not received                  |                                    |                  |
| (days)                                                       |                                    |                  |
| Reply to conditions set required to prevent<br>expiry (days) |                                    | JA.              |
| Chase unacknowledged requests after (days)                   |                                    |                  |
| Alerts for requests from other libraries                     |                                    |                  |
|                                                              |                                    |                  |
| Overdue alert after (days)                                   |                                    |                  |
| Very overdue (days)                                          |                                    |                  |
| Very overdue (recalled)                                      |                                    |                  |
| Incoming request will expire (days)                          |                                    |                  |

This shows the default settings for the generation and output of overdues and other notices.

The screen consists of 3 parts:

#### Notice set, notice set for borrower and language code

**Notice set**: defines the output for things like mailing labels – mainly outputs related to processing. The dropdown list shows sets as defined in AFO 822 – Interlibrary Loan notice sets – Interlibrary Loan Departments.

**Language code**: defines the language code for this set of notices (really only relevant if several departments share a set of notices but to be used in different languages!). The dropdown list shows codes as defined in AFO 822 – Supplier contact languages.

**Notice set for borrowers**: defines the output for notices from the department to a borrower. The dropdown list shows sets as defined in AFO 822 – Interlibrary Loan notice sets – Borrower notices.

#### Alerts for requests made from this department

**Items overdue for return (days)**: An alert on items borrowed by the library which are due (or shortly due) for return. A negative number (e.g. -3) means "alert us 3 days before its due date".

**Refresh items overdue alert(days)**: Once an alert message is "looked" at (from AFO 821 – Alerts), it disappears. This setting makes it reappear every "n" days.

**Items recorded as supplied but not received (days)**: If an item is recorded as having been supplied (e.g. using ISOILL) but it has not been received, then generate an alert after this many days.

Reply to conditions set required to prevent expiry(days): Some conditions added may need to be replied to within a certain date, else the request is considered to have been cancelled. This setting generates an alert for those requests which need to be replied to.

Chase unacknowledged requests after(days): Allows a chaser notice (manual or electronic) to be generated for requests sent, but for which there has been no reply in one way or another.

### Alerts for requests from other libraries

This is obviously the same idea but for incoming requests.

Overdue alert after: An alert for supplied items

Very overdue (days) / Very overdue (recalled): Another alert for supplied items

**Incoming request will expire (days)**: An alert to indicate that the department ought perhaps to deal with this request.

#### **Note**

These are NOT notices – the handling of notices is defined for the library not the department.

### 822.3.2 Locations

**Locations**: Select a line and then this option to determine which locations belong to this department. A selection form will be displayed:

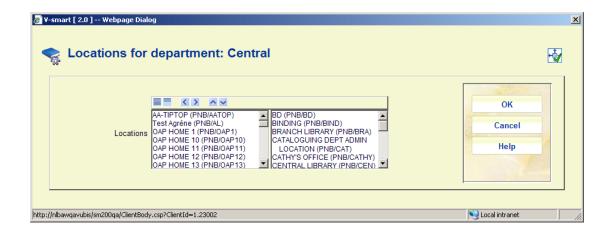

This form shows all the locations for the current circulation meta-institution (and which haven't already been linked to another ILL department). Pushing locations to the right hand box tells the system that these relate to the department. The Up/Down arrows allow you to tell the system which location is the default for the ILL department (by pushing it to the top).

#### **Note**

This means that the department is linked to your current location, not to your personal login

### 822.3.3 Addresses

**Addresses**: Select a line and then this option to maintain delivery and other addresses. An overview screen will be displayed:

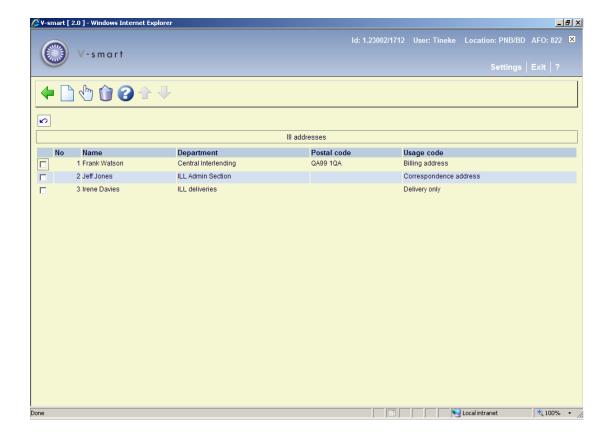

### Options on the screen

**Enter**: Choose this option to define a new address. See section 822.3.3.1.

**Modify**: Select a line and then this option to modify the address information. See section 822.3.3.1.

**Delete**: Select a code and then this option to delete the code. The system will prompt for confirmation.

## 822.3.3.1 Add / modify address

After selecting the option **Enter** or **Modify** an input form will be displayed:

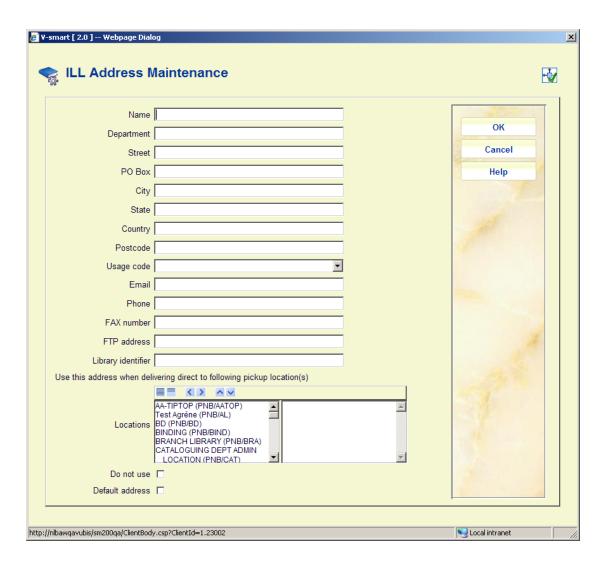

#### Fields on the screen

Name and address fields: Enter the appropriate details.

**Usage code**: This is used to indicate the possible use of the address. For example, "Delivery only" might indicate that this should not be used as a correspondence address. The dropdown list contains a predefined list of codes.

Use this address when delivering direct to the following pickup locations: Optionally select one or more locations for direct delivery to this address. For some organizations the delivery of the requested item may be directly to a branch library rather than a central ILL department. From the WebOpac, it is possible to allocate a "pickup location" (maybe automatically from the borrower's home location, or by offering an explicit choice to the borrower) – the table above can be used to automatically generate the delivery address to be attached to the printed/sent request.

**Do not use**: This option is used to prevent an address being used in the future, although it may have been used in the past.

The system (except for ISOILL requests) does not store the full address used, but simply

records a link to address number 1 (say). In this case, in the history of the request, the system will only display address number 1 as it is now, rather than as it was!.

**Default address**: Additionally, one of these may be selected as a default address.

### 822.3.4 Electronic Addresses

Electronic delivery addresses record the necessary details for the electronic delivery of the material to the library (i.e. the actual copy, rather than the request itself).

For ISOILL requests, the delivery method may be part of the request itself

However, for manually input incoming requests, then this may be selected as the request is entered; OR when the actual delivery is made, then one of these other methods may be selected. (For example, when the requested method is not available).

**Electronic addresses**: Use this option to maintain electronic delivery addresses. After selecting this option an overview screen will be displayed:

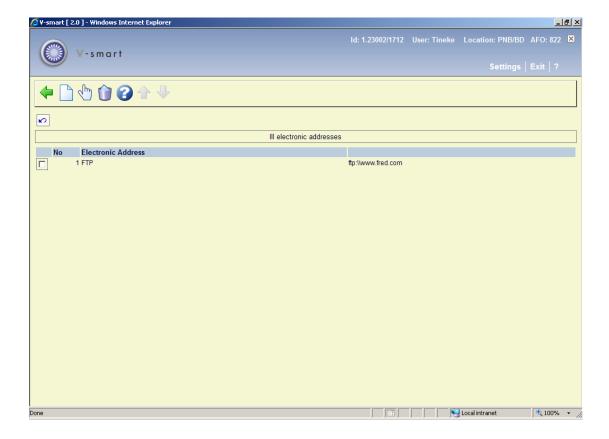

#### Options on the screen

Enter: Choose this option to define a new address. See section 822.3.4.1.

**Modify**: Select a line and then this option to modify the address information. See section 822.3.4.1.

**Delete**: Select a code and then this option to delete the code. The system will prompt for confirmation.

### 822.3.4.1 Add / modify address

After selecting the option Enter or Modify an input form will be displayed:

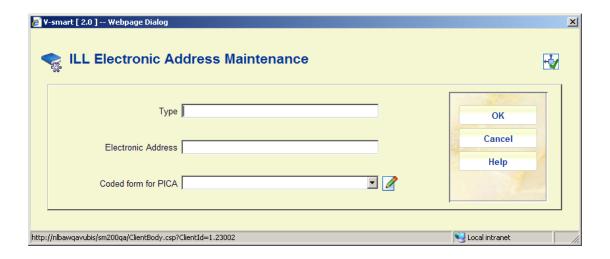

#### Fields on the screen

Type: A free text field to denote the type, e.g. FTP.

**Electronic address**: The actual server information.

**Coded form for PICA**: This offers a choice of predefined settings needed for transmission of this information by the PICA Email format.

## 822.3.5 Z3950 Searching

First of all, different criteria can be entered according to whether the requested item is expected to be a monograph or a serial.

There are two types – "Automatic" and "Manual". The automatic profile is used to automatically search remotely for requests entered by borrowers from the WebOpac. This will populate a list of "possible" matches to save staff having to manually attempt a search.

Only a single search can be entered for "automatic" searches.

After selecting this option an overview screen will be displayed:

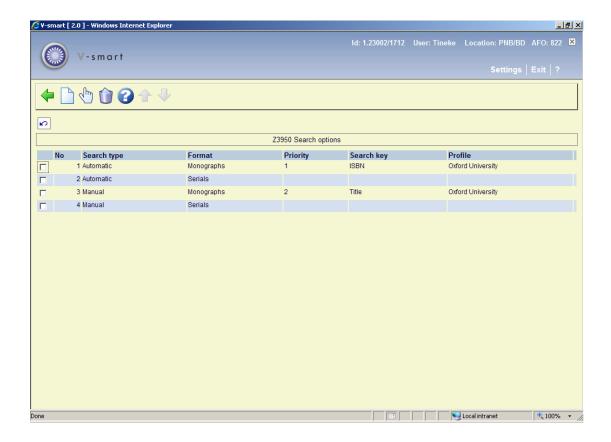

#### Options on the screen

**New manual search type**: Choose this option to define a new search type. See section 822.3.5.1.

**Modify**: Select a line and then this option to modify the search information. See section 822.3.5.1.

**Delete**: Select a code and then this option to delete the code. The system will prompt for confirmation.

## 822.3.5.1 Add / modify search type

After selecting the option **New manual search type** or **Modify** an input form will be displayed:

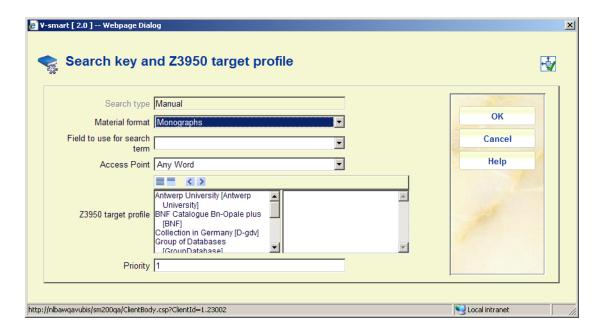

#### Fields on the screen

Search type: Protected field, set to Manual.

Material format: You can select either Monograph or Serial.

**Field to use for search term**: This is the bibliographic field from the Request database (e.g. ISBN).

**Access point**: This is the index to use on the Z3950 targets.

**Z3950 target profile**: This is a (set of) remote database(s), configured in AFO 651 – Z39.50 – Z39.50 Client: Target Profiles, to be searched.

**Priority**: For manual searches it is possible to assign a hierarchy of searches – if nothing is found using the "top" priority, then the system will then attempt another type of search.

## 822.4 ILL Libraries

In this section you can define the ILL libraries to and from which requests may be sent and received.

After selecting this option, a summary screen will be displayed:

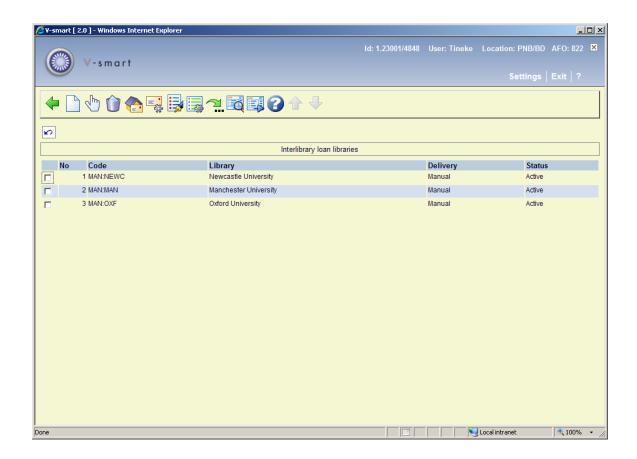

#### Options on the screen

Enter: Choose this option to define a new library. See section 822.4.1.

**Modify**: Select a code and then this option to modify the general properties of the library. See section 822.4.1.

**Delete**: Select a code and then this option to delete the code. The system will prompt for confirmation.

Addresses: Use this option to maintain delivery and other addresses. See section 822.4.2.

**Electronic addresses**: Use this option to maintain electronic delivery addresses. See section 822.4.3.

Other instructions: For predefined special instructions. See section 822.4.4.

Search/service levels: To define specific search levels. See section 822.4.5.

**Jump to**: A "search jump" option allows the user to search for a specific set of libraries (that is it takes you the screen nearest to the searched for library). See section 822.4.6.

Display invoices: Takes the user to the invoice display screens. See section 822.4.7.

**Invoice processing**: Takes the user to the invoice processing screens. See section 822.4.8.

## 822.4.1 Add / modify ILL Library

After selecting the option Enter or Modify a tabbed input form will be displayed.

The "libraries" input form comprises two tabbed sections – the first for general information, the second for library specific notice details.

#### **Tab General**

| RLL Library Maintenance                  | ОК       |
|------------------------------------------|----------|
|                                          | Cancel   |
| General Notices As supplier As requester | Help     |
| Library code                             | Borrower |
| Library name                             | Bollowel |
| Delivery type   ISOILL                   |          |
| ISOILL Email                             |          |
| ISOILL IP address                        |          |
| WWW Site                                 |          |
| Charging scheme   ▼                      |          |
| Charge scheme for renewals ▼             |          |
| Circulation Barcode                      | A        |
|                                          |          |
| Note                                     |          |
|                                          |          |
| Y .                                      |          |
| <u> </u>                                 |          |
| Request Note                             |          |
| <u> </u>                                 |          |
| <b></b>                                  |          |
| Aliases                                  | 1        |
|                                          | (2)      |
| Allow Send direct                        |          |
| Suspend □                                |          |
| Suspend until                            |          |
| ·                                        |          |

**Library code**: This is the agreed code that "Avon Central" is known as by you – it is expected that this would form in the form "XXX:YYYY" where XXX is the naming authority e.g. RLG and YYYY is the code, but alternatives MAY be defined in the "Aliases" box.

Library name: The name of the library

**Delivery type:** Defines how the system expects to communicate with the library (i.e. not the delivery of the material but the delivery of the ILL request!)

Email address: and IP address: These are the addresses used for ISOILL communication.

WWW Site: This is for information purposes only.

**Charge schemes:** Define how the library is charged (or charges for supplying requests). See section 822.7.

**Circulation barcode:** This is the record number of a pseudo borrower record which will be used when an incoming request is actually dispatched to the requester.

The **Borrower** button allows you to search the current circulation module to find and link to a suitable borrower record.

Note: A free text note about this library.

Request note: these will always "pop up" when this library is selected as a responder.

Alias: Optionally alternatives for the library code MAY be defined in the "Aliases" box.

Allow send direct: Can this library accept the "send direct" option (typically BL).

**Suspend, Suspend until**: Allows the library to prevent further requests being placed against or being processed from this library.

Or alternatively (depending on the role of the library):

Allows the department to suspend the supply of material to this library.

### **Tab Notices**

| 🕵 ILL Library Maintenance                  |                                    | ОК       |
|--------------------------------------------|------------------------------------|----------|
| General Notices As supplier As re          |                                    | Cancel   |
|                                            | equester                           | Help     |
| Regular email                              |                                    |          |
| Use email for correspondence               |                                    | Borrower |
| Notice set                                 |                                    | 100      |
| Language code                              | dut : Nederlands/Dutch/Néerlandais | 1        |
| First overdue (days)                       |                                    |          |
| Output method                              | <u> </u>                           |          |
| Second overdue (days)                      |                                    |          |
| Output method                              |                                    |          |
| First overdue (recalled)                   |                                    | A        |
| Output method                              | ☑ 📝                                | -        |
| Second overdue (recalled)                  |                                    |          |
| Output method                              | ▼ 📝                                |          |
| Output method for expired notices          | ■ 🛭                                |          |
| Chase unacknowledged requests after (days) |                                    |          |

**Regular email:** A separate field for an email communication using "normal" email is also offered (which technically may actually be the same address), but it is this one used when non-ISOILL notices are to be sent.

**Use email for correspondence**: To denote whether, by default, messages should be sent to this library by email rather than printed. (If this is an ISOILL library, then that protocol is used in preference).

**Notice Set**: The notices to be sent to a supplying library may in principle be many. In addition, in principle the layout, language and texts may vary from supplier to supplier; and the method of sending such notices may vary (e.g. should they be by email, printed, faxed etc). But rather than define such options on a per supplier basis, the system allows staff to define any number of "profiles" of such notices, and the profile may be attached to the supplier. The dropdown list shows sets as defined in AFO 822 – Interlibrary Loan notice sets – ILL Libraries.

**Overdue** ...., **Output method**: Enter the number of days after which a specific overdue must be sent. Select the required (predefined) output method for the overdue from the dropdown list.

Chase unacknowledged requests after(days): Allows a chaser notice (manual or electronic) to be generated for requests sent, but for which there has been no reply in one way or another.

### Tab As supplier

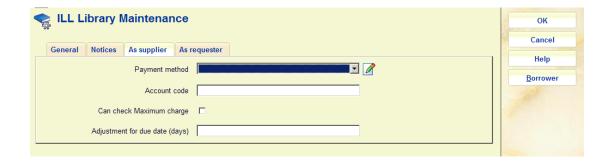

**Payment method, Account code**: This is the default method that we will use to settle up with this library for their supplied items (account code is our account code with them).

Can check maximum charge: This is reserved for future use.

**Adjustment for due date (in days)**: When an item is loaned to a borrower, the system limits the loan to the due date specified by the supplying library. This is an additional margin to allow time for the item to be returned.

### **Tab As requester**

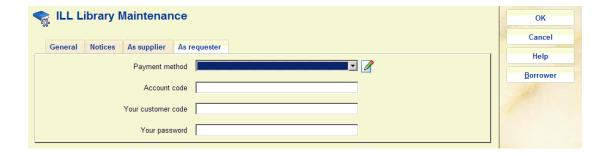

**Payment method, Account code**: This is the default method that we will use to settle up with this library for their requested items (account code is their account code with us).

Your customer code, Your password: The details for access to their system.

If the Delivery type on the first tab is set to BL or PICA, an additional set of entry fields appears on the requester tab.

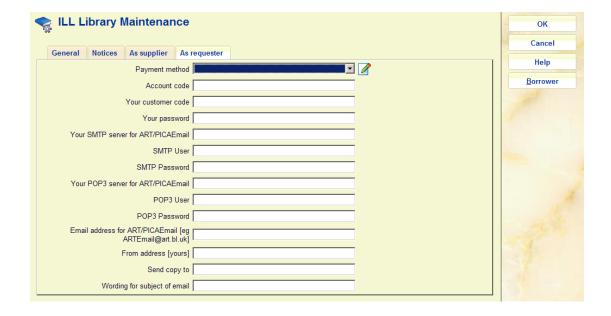

For BL and PICA, there are special formats for electronic delivery, using specially formatted emails. It is necessary to define the email server, passwords and so on as shown above in order to send the emails.

**Send copy to**: allows you to save a copy of the sent email for reference, and is therefore optional.

For PICA, the subject of the email must be set to "ILLGTW".

### 822.4.2 Addresses

**Addresses**: Select a line and then this option to maintain delivery and other addresses. An overview screen will be displayed:

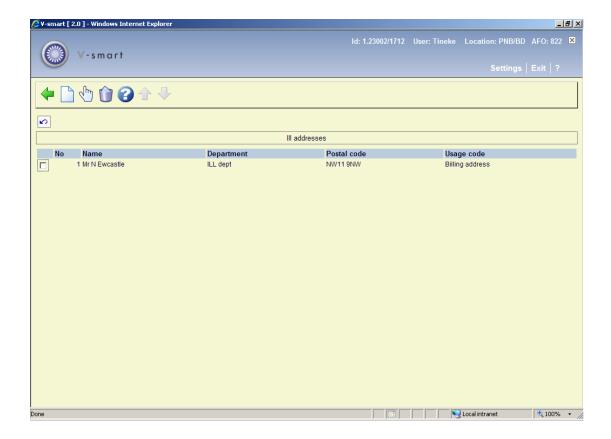

### Options on the screen

Enter: Choose this option to define a new address. See section 822.4.2.1.

**Modify**: Select a line and then this option to modify the address information. See section 822.4.2.1.

**Delete**: Select a code and then this option to delete the code. The system will prompt for confirmation.

## 822.4.2.1 Add / modify address

After selecting the option Enter or Modify an input form will be displayed:

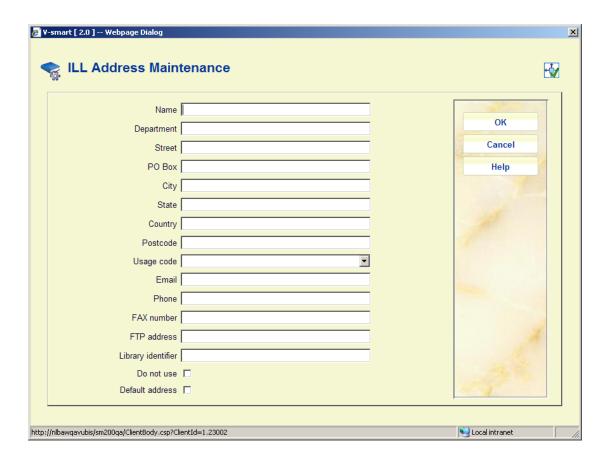

#### Fields on the screen

Name and address fields: Enter the appropriate details.

**Usage code**: This is used to indicate the possible use of the address. For example, "Delivery only" might indicate that this should not be used as a correspondence address. The dropdown list contains a predefined list of codes.

**Do not use**: This option is used to prevent an address being used in the future, although it may have been used in the past.

The system (except for ISOILL requests) does not store the full address used, but simply records a link to address number 1 (say). In this case, in the history of the request, the system will only display address number 1 as it is now, rather than as it was!.

**Default address**: Additionally, one of these may be selected as a default address.

#### 822.4.3 Electronic Addresses

Electronic delivery addresses record the necessary details for the electronic delivery of the material to the library (i.e. the actual copy, rather than the request itself).

For ISOILL requests, the delivery method may be part of the request itself

However, for manually input incoming requests, then this may be selected as the request is entered; OR when the actual delivery is made, then one of these other methods may be selected. (For example, when the requested method is not available).

**Electronic addresses**: Use this option to maintain electronic delivery addresses. After selecting this option an overview screen will be displayed:

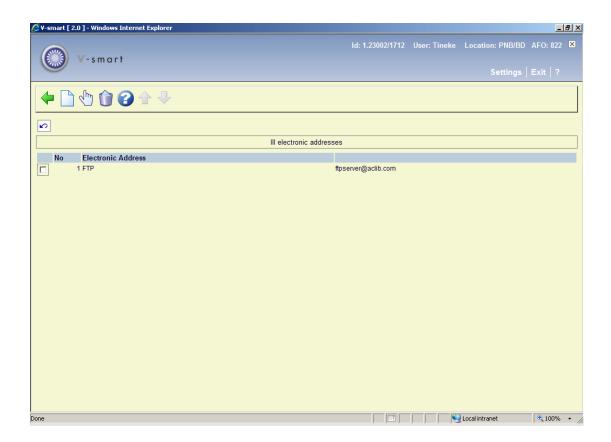

### Options on the screen

Enter: Choose this option to define a new address. See section 822.4.3.1.

**Modify**: Select a line and then this option to modify the address information. See section 822.4.3.1.

**Delete**: Select a code and then this option to delete the code. The system will prompt for confirmation.

# 822.4.3.1 Add / modify address

After selecting the option **Enter** or **Modify** an input form will be displayed:

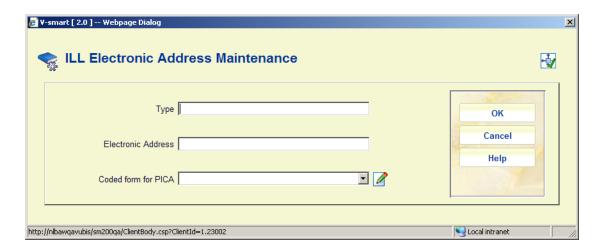

#### Fields on the screen

**Type**: A free text field to denote the type, e.g. FTP.

**Electronic address**: The actual server information.

**Coded form for PICA**: This offers a choice of predefined settings needed for transmission of this information by the PICA Email format.

### 822.4.4 Other instructions

Other instructions are predefined settings, which may be added to a request. They are not supported by the ISOILL protocol. Typically these may be required for certain loan categories from the BL.

Typically these might be used for the special processing required for Patents, Theses and so on .

If "other instructions" are added to a request, then at the time of sending the request, the system will check whether this is normally an ISOILL request. If it is, then staff have an opportunity to send the request as if it were a non-ISOILL library; thereafter all subsequent processing is either as ISOILL or manual.

Other instructions: Select a line and then this option, an overview screen will be displayed:

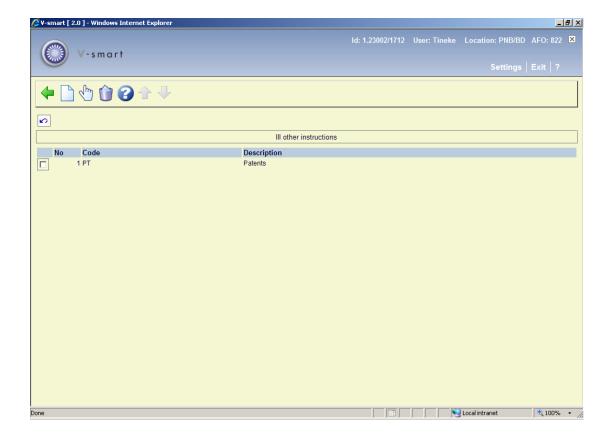

### Options on the screen

**Enter**: Choose this option to define a new instruction. See section 822.4.4.1.

Modify: Select a line and then this option to modify the instruction. See section 822.4.4.1.

**Delete**: Select a code and then this option to delete the code. The system will prompt for confirmation.

## 822.4.4.1 Add / modify instruction

After selecting the option **Enter** or **Modify** an input form will be displayed:

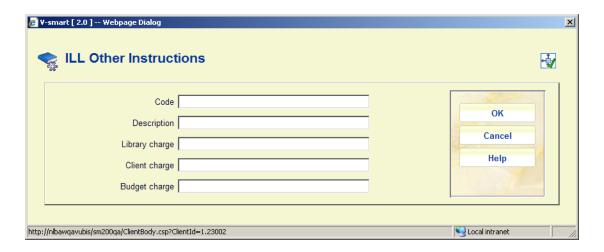

#### Fields on the screen

Code: A unique code identifying the instruction

**Description**: A brief description of the instruction.

**Library charge**, **Client charge**, **Budget charge**: Enter an additional amount for charges to the library, the user (client/borrower) and the budget.

## 822.4.5 Search / service levels

The following levels of service (and search levels) are those supported, conventionally by the ISOILL protocol. (The service level is "sent" as a single character code).

| Symbol | Handling        | Search   |
|--------|-----------------|----------|
| <      | When convenient | Local    |
| (      | Normal          | Local    |
| {      | Normal          | Extended |
| [      | Normal          | Full     |
|        | Priority        | Local    |
| ]      | Priority        | Extended |
| }      | Rush            | Local    |
| )      | Rush            | Extended |
| >      | Express         | Local    |

These symbols are the expected incoming and outgoing symbols used in ISOILL (conventionally) to represent the priority of the request. (These are also used internally to represent the priorities). Apart from a visual display, this affects possible charging. Charging, however, may only be based on two criteria – Normal or Urgent. The system is hard-coded to map <{[ to Normal and |})] to Urgent for this purpose.

These WILL be used regardless of any specific library settings. Only these values are permitted for incoming requests (either by ISOILL, or if the incoming request is entered manually).

However, if so required, for any library for outgoing requests, additional search/service level codings may be added (i.e. for that one supplying library). If these are assigned to ISOILL requests, then there is no validation that these are sensible; but in principle this setting is institution specific (according to the protocol).

The other complication, for non-ISOILL requests, is that the "wording" of these search/service level components may also be specific to a supplying library. It is therefore legitimate to translate the wording for the standard codes for some libraries.

**Search/service levels**: Select a line and then this option, an overview screen will be displayed:

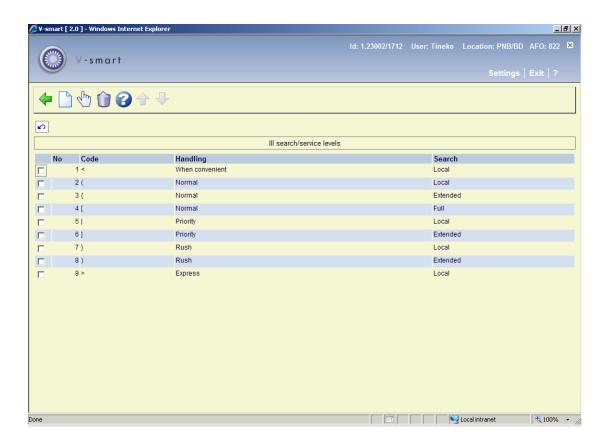

#### Options on the screen

Enter: Choose this option to define a new search/service level. See section 822.4.5.1.

**Modify**: Select a line and then this option to modify the search/service level. See section 822.4.5.1.

**Delete**: Select a code and then this option to delete the code. The system will prompt for confirmation.

## 822.4.5.1 Add / modify search/service level

After selecting the option **Enter** or **Modify** an input form will be displayed:

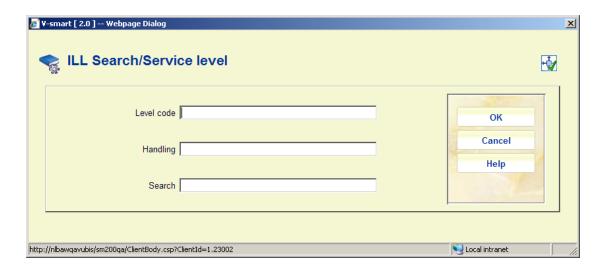

#### Fields on the screen

**Level code**: A code identifying the level. If this is a standard "level code", the code itself may not be changed.

Handling: To denote the type of delivery.

Search: A search level, one of: Local, Extended or Full.

## 822.4.6 Jump to

**Jump to**: A "search jump" option allows the user to search for a specific set of libraries. After choosing this option, a selection form is displayed:

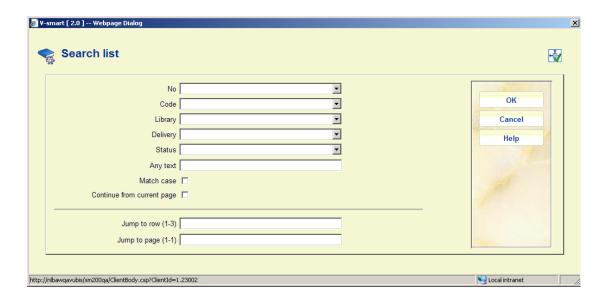

Select the required criterion and click  $\mathbf{OK}$ , the system takes you the screen nearest to the searched for library.

# 822.4.7 Display invoices

**Display invoices**: Select a library and then this option, a summary screen will be displayed:

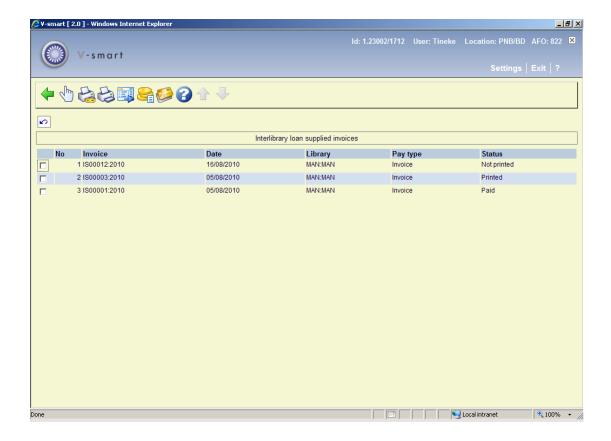

Options on the screen

**Display requests**: Select a line and then this option to display the requests associated with the invoice. See section 822.4.7.1.

**Print all unprinted**: Use this option to print all invoices as yet unprinted. The standard screen for generating mailmerged output will be presented. (See also the <u>general help on mailmerge</u>).

**Print**: Select a line and then this option to print the invoice. The standard screen for generating mailmerged output will be presented. (See also the general help on mailmerge).

**Generate invoices**: This job is a standard "batch task" in Vubis – it may be run online, in batch or as a regularly scheduled task in "memory". See section 822.4.7.2.

**Invoice payment**: Select a line and then this option to pay the invoice. See section 822.4.7.3.

Credit card invoice payment: This option is not yet implemented.

## 822.4.7.1 Display requests

**Display requests**: Select a line and then this option to display the requests associated with the invoice.

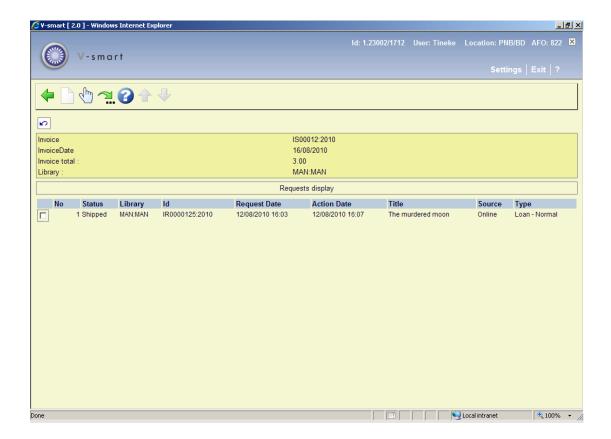

#### Options on the screen

New request: This option is not valid here.

**Display request**: Select a line and then this option to display the details of the request. See the help of AFO 821 for an explanation of this input form.

**Jump to screen**: A "search jump" option allows the user to search for a specific set of requests. After choosing this option, a selection form is displayed:

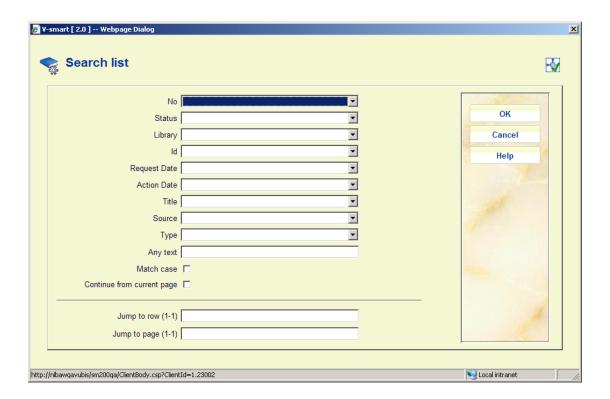

Select the required criterion and click  $\mathbf{OK}$ , the system takes you the screen nearest to the searched for request.

### 822.4.7.2 Generate invoices

**Generate invoices**: job is a standard "batch task" in Vubis – it may be run online, in batch or as a regularly scheduled task in "memory". When you choose this option, a selection screen will be displayed:

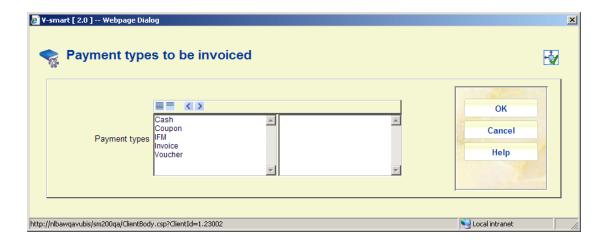

Select the required payment types by moving them to the right and click **OK**. The standard screen for scheduling jobs will be displayed.

## 822.4.7.3 Invoice payment

**Invoice payment**: Select a line and then this option to pay the invoice. An input form will be displayed to allow a record of the payment to be recorded against the invoice

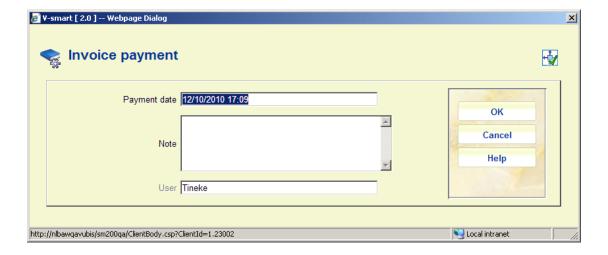

If the invoice has already been marked as paid, the previously entered details are redisplayed and may be amended.

## 822.4.8 Invoice processing

**Invoice processing**: Takes the user to the general invoice processing screen. The difference with the above option is that a listing is shown of invoices for all libraries.

The options are the same as described above for invoices of an individual library.

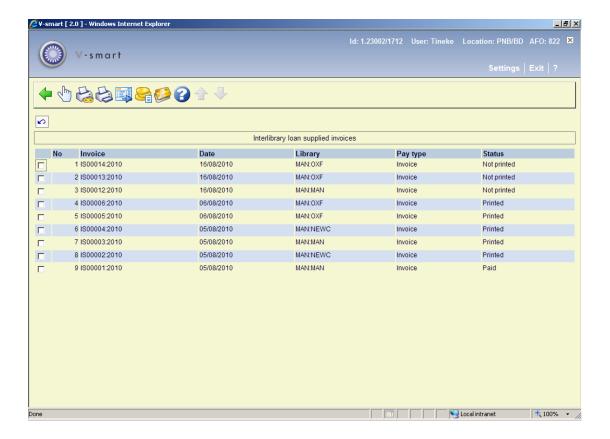

# 822.5 ILL Miscellaneous parameter settings

The following settings are all required for the ISOILL protocol. They cover settings for conditional responses, document supply medium and so on. Typically, the wording for these settings are offered to the user but are expressed in the protocol as codes (usually numeric).

In general we would not expect libraries to modify these settings.

The parameters are therefore supplied with the system, but the wording may be changed if you wish. In addition, the parameters also allow you to add additional settings. These settings can be associated with an ISOILL code, but this is optional.

However, if NO ISOILL code is defined then such a setting is disallowed for ISOILL protocol based requests.

ISOILL coding

For example, the "medium type" table supports the following standard settings

| •         |   |
|-----------|---|
| Printed   | 1 |
| Microform | 3 |

**Description** 

| Film or video    | 4 |
|------------------|---|
| Audio            | 5 |
| Machine readable | 6 |
| Other            | 7 |

For this table, you might add "Microfiche" but send this as type 3 for ISOILL requests; alternatively you might add "Handwritten" with no ISOILL code, in which case this would not be offered or allowed for ISOILL requests.

#### **Notes**

Settings which are system defined may NOT be deleted, nor may the ISOILL coding be removed or changed.

ALL such settings are defined on a system-wide basis – that is, adding a code for one library (ILL department) makes it available to all; or changing the wording for one changes it for all.

When offered as a setting for a specific request, the dropdown list displays the relevant "wording".

Finally, note that the ISOILL codes are DEFINED by the standard ISO 10161. When you enter your own codes you may enter ANYTHING in this field. NO responsibility can be taken for entering invalid data here, and its effect on the working of the system, the ILL transmission or impact on any other "partner".

Entering a new setting with an ISOILL code will always pop up a warning message:

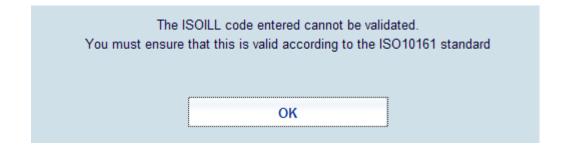

After selecting this option a summary screen will be displayed:

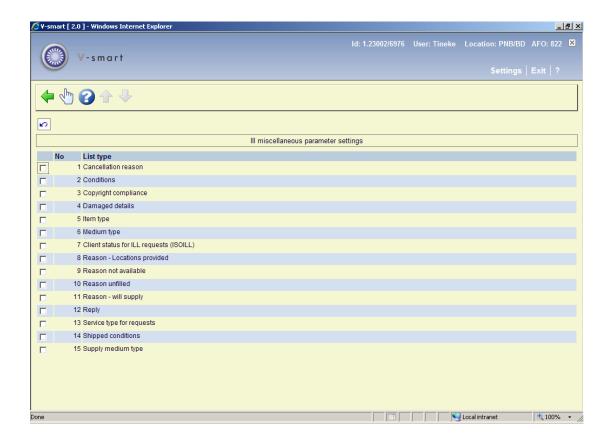

Selection of one of these leads to a display, such as

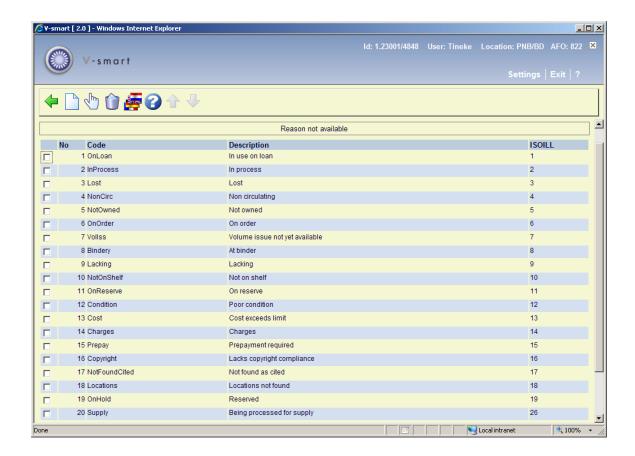

### Options on the screen

**Enter**: Choose this option to define a new code. See section 822.5.1.

Modify: Select a code and then this option to modify the properties. See section 822.5.1.

**Delete**: Select a code and then this option to delete the code. The system will prompt for confirmation. For ISOILL codes the system will display a warning you cannot delete them.

**Translations**: Select a code and then this option to add text in different languages. See section 822.5.2.

## 822.5.1 Add / modify code

After selecting the option Enter or Modify an input form will be displayed:

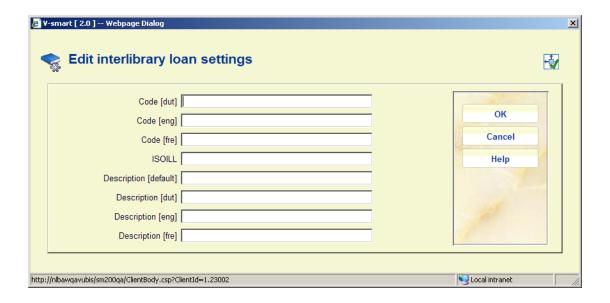

Add a Code and Description, optionally link to an ISOILL value.

## 822.5.2 Translations

These only apply for those settings which might be used on notices sent to the borrower in one of these contact languages. In other words, in some notices we may wish to send the description of the code, so we can send this in their contact language.

**Translations**: Select a code and then this option, a screen listing all languages (as defined in AFO 482 – Borrower Authority Lists - Language) is displayed:

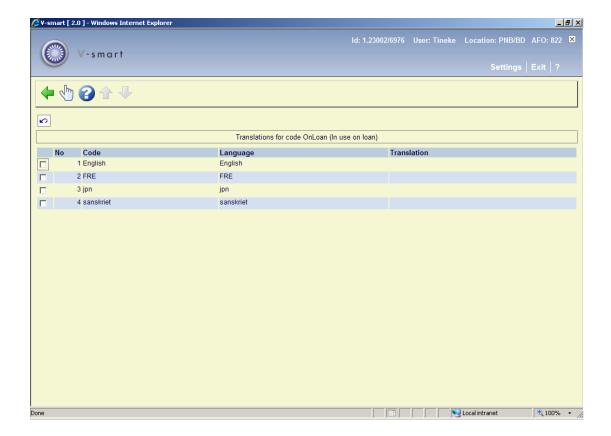

After selecting a language, an input form for the translation will be displayed:

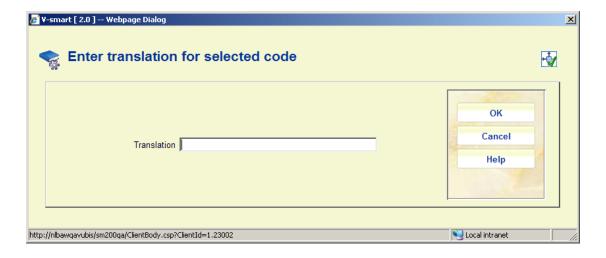

# 822.5.3 Special codes

Below is an explanantion of some ISOILL codes, followed by some special codes.

## **Reason Unfilled**

Used to give a reason why the Not Supplied message is required.

In addition for a reason unfilled message, a notice code may be associated with this, for the delivery of an appropriate notice to the client.

#### Reason not available

These codes are used when a "Retry" reply is sent to the requesting library (or received from the supplying library).

### Reason - will supply

This is a coded value to indicate a reason why the library is offering to supply the item in the near future.

#### Cancellation reason

Cancellation reasons may be attached to a cancelled request. These are non ISOILL codes and may optionally be used by the ILL department for internal statistics, and for the automatic generation of a cancellation note.

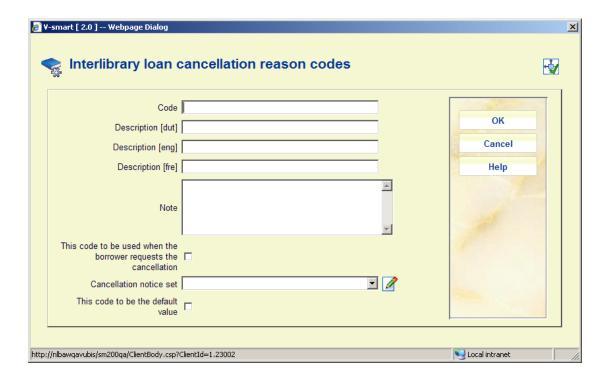

#### Fields on the screen

Code: A unique code identifying the reason.

**Description <lang>**: A brief description of the code in each language.

Note: this will be added automatically to the request when this cancellation is input by staff

This code to be used when the borrower request the cancellation: Indicates that this code will be set on the request when a borrower cancels the request from the WebOpac.

**Cancellation notice set**: The notice set for cancellations (as defined in AFO 822 – Notice sets – ILL Cancellation notices).

This code to be the default value: Tells the system what the default will be for staff cancellations.

### Copyright compliance codes

Standard codes for copyright compliance are included but can be added to in the following table.

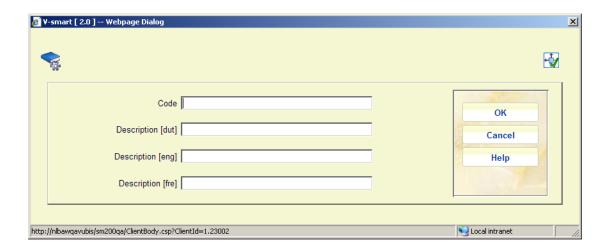

#### Standard codes are:

- BL:CFP Copyright fee paid
- US:CCG Conforms to Copyright Guidelines
- US:CCL Conforms to Copyright Law

### Client status for ILL requests

"Client status" is a field in the ISOILL protocol, which may be defined when requests are transmitted with client information provided. This table may be used to configure valid statuses. Currently only "Good" or "Bad" are known as statuses ever seen in such requests.

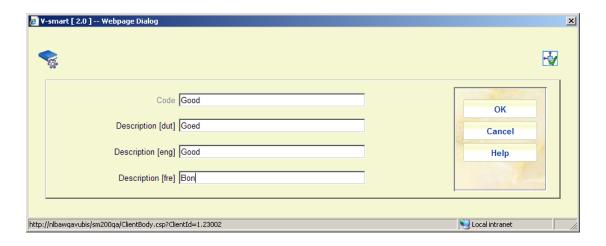

## 822.6 ILL Notice sets

A whole range of notices are available to send to both suppliers, requesters and local clients. For ISOILL libraries such "notices" are delivered automatically and electronically according to the ISOILL protocol, but for other libraries such notices must be generated as textual items.

See also the matrix in chapter 9 of the general help on mailmerge.

In addition to notices, the system can also output mailing labels, insert slips and so on.

There are really then three main sets of notices

- Notices to other libraries
- Notices to clients
- Outputs for processing purposes i.e. for the ILL department

Notices to other libraries include the original request, general messages, cancellation requests, overdues, recalls and so on – there are 27 different types of notice available.

Internal outputs include a variety of mailing labels, insert slips and so on.

Notices to borrowers include availability notices, cancellation notices, status reports.

The actual layouts used can be defined for each library, if required. For example, for requests to North American libraries, the ALA request form might be appropriate, whilst for other international requests the IFLA form would be more suitable.

Layouts can also be defined in the contact language of the library e.g. to send requests worded in Welsh to a Welsh library .

In order to avoid having to enter the layouts individually for (say) 27 notices for each library, or to define them individually for each ILL department, the system groups notices together into "Notice sets". The set of notices can then be linked to a library – there may then be two or three different sets defined which can be applied according to the type of library.

There are therefore 3 distinct categories of Notice set ...

- Sets for libraries
- Sets for the ILL departments
- Sets for the borrower.

Finally there is a fourth category – for cancellation notices – so that the wording of the notice can be tailored precisely to the reason for cancelling a request.

### 822.6.1 Notices to clients

In general, the status of a request will be available to a client via the WebOpac. The sending of a 'printable' notice about some particular event in the lifecycle of an outgoing request is therefore simply a matter of policy for the ILL department. It would be expected that an explicit notice about the arrival of an item, for example, WOULD be sent to a client, but the fact that it has been shipped by the supplying library would typically not be sent.

The notices to be sent and the way that they are sent is defined for each request, according to a "contact method" setting, although the choice of sending a specific notice is sometimes a function of the type of notice. For example Cancellation of an outgoing request – in this case, if the cancellation of the request is at the borrower's demand then there is no point in sending them a cancellation notice!

Ad-hoc notices may also be sent to clients, either as email or printed notices.

Sending a notice to a client may be initiated in one of the following ways:

• When a request is cancelled, a "reason" may be assigned to the cancellation. For each reason a notice format may be associated. When the cancellation is entered, then staff have the option to send a notice to the client.

- When a request is marked as "unable to supply", then again a notice code is associated, and staff have the option to send a notice.
- At any time, an ad-hoc notice may be selected from any valid notice type.
- When a request is marked as supplied, manually, again staff may choose to send a notice.

Of course, on receipt of an item, it is possible for the system to automatically send a "request available" notice to the client.

It should be noted that such notices may be sent at any time. A history of notices sent is recorded by the system, but a previously sent notice MAY be printed under all circumstances (typically for reprinting, of course); a warning will be given if a previously selected notice is chosen.

## 822.6.2 Physical production of notices

Notices to clients may be printed immediately or may be "selected" but actually output as a separate process. Printing is always to a printer available to the PC on which the client is running, and may be a local or networked printer (i.e. as is usual for all such printing in Vubis).

We talk about a "notice code" for notices. This is really the name of a Mailmerge template. This notice handling is described in other documentation (See also the <u>general help on mailmerge</u>), but the following outlines the process.

When one or more notices are required, the system creates a file with ALL the possible fields and sends this file and the name of the template to the application. This automatically runs a mail-merge to merge the data fields and the template to create an output file. The output file can be automatically printed; it can be automatically emailed or it can be simply "left" on the screen for possible editing by the current user (presumably for subsequent printing, emailing or even saving).

A template might look like

```
INFOR CENTRAL LIBRARY INTERLENDING

{ Date }

{ ILLDeptLine1 }

{ ILLDeptLine2 }

Dear { ClientName } ,

Title { ReqTitle } |
Request Number {ReqNumber }

Your request has arrived and is available for you until {ReqExpiryDate }.

Sincerely,

ILL Office
```

The text inside {}s is automatically replaced by the data pertaining to the specific request. It is emphasised that this is a Mailmerge master document file and the full features of word processing are available to make notices both elegant and appropriate to the context of the library.

A full set of example templates will be provided with the system (e.g. one for each of the standardly supplied cancellation reasons, one for each of the "not supplied" reasons).

### **Notices to Supplying or requesting libraries**

Notices to requesting librarues are sent automatically for ISOILL libraries for most types of notice.

For non-ISOILL libraries, the following notices are available. For each type of notice, the required format (Word template) may be define on a per supplier basis. If no format is defined, then no such notice will be generated.

Several notice types are only generated if the appropriate "action" is manually initiated for the request (see the help of AFO 821 for **Error! Reference source not found.**) – for example, it is in principle possible to send a notice to tell the requesting library that you will supply the item, but this is only available IF staff go to the trouble of initiating such an event / action.

| Notice  | Description        |
|---------|--------------------|
|         |                    |
| Request | The initial reques |

Will supply Only generated if a will-supply action is initiated

A distinct notice is available according to the nature of the Will

supply 'reason'

Not supplied Generated by a "not supplied" action, again with text configurable

on a per "reason" basis

Conditions Generated for a conditional response, again per type of condition

Recall A recall for a loan

Overdues A separate set of notices is available for recalled (and overdue)

items

Cancel Text on a per reason basis

Message Ad hoc messages

Renewal request A request to renew a loan

Renewal reply A reply to a request to renew a loaned item

Cancel reply Reply to a request to cancel

Lost Notice about a lost item

Damaged Notice about a damaged item

Receipt Notice recording the receipt of an item

Retry A notice to retry a request

Hold placed Notice that a reservation was placed

Locations Locations provided

Supplied A notice that item has been supplied

Some of these notices correspond to the ISOILL messages sent; in practice for manual requests, this full range of notices is unlikely to be used. We would also expect these to be sent when the actual method of sending the notice is by email; hardcopy is less likely. Nevertheless, these are all options for the library to use or not as they wish.

In addition, for ISOILL libraries, it is also possible to send "messages" in printed or email form. Normally, these would be sent by the protocol but this is an additional option (e.g. in the event that there is some problem with their ISOILL processing!).

As for clients' notices, the actual output mechanism is via Mailmerge processing, and according to context, notices may be generated individually or as a batch process.

Additional outputs are Supply and Return labels for the actual shipping of loan items.

## 822.6.3 Notice printing

For those notices which have been selected but not printed (or emailed) there and then, a separate menu option displays a list of the different notice types to be output.

(This is comparable to AFO452 in the sense that the possible notices required for printing/emailing are displayed grouped according to type of notice).

Since these are generated on an ad-hoc basis (i.e. specifically for each request) at any one time, the list displayed is for all outstanding notices. If they aren't output, then the list just grows.

At any time a specific type of output may be generated for individual requests. However, once a set of notices are printed (i.e. sent for actual output), then these are grouped together and kept for a library defined period so that they can be reprinted in bulk (for example, if the printer was actually misprinting for some reason).

Specific sets of such outputs may be selected – both on regular and reprinting. Criteria for selection include a date and time range (based on the time that the action causing the notice to be required was entered); the specific output format required (i.e. the Word template code); the responder library. It may also be based on outputting a simple range of entries – e.g. "output records 1-50" (although this is not entirely straightforward – at time of selection, the

system simply cannot correlate this to pages output and so on (since this is a complex function of the Word processing)).

### Stored outputs

Any prints NOT printed immediately are put into a "deferred print" queue. Similarly outputs generated by "overnight" processing e.g. overdues are also generated automatically but then queued up for physical printing.

These may be found from the "Deferred prints" option from AFO 821.

## 822.6.4 Notice set maintenance

The set of notices may be a function of either the department or the remote library, according to the type of notice. After choosing this menu option, a selection form will be displayed:

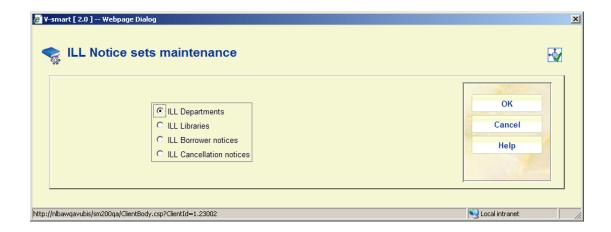

The options for each group are similar, so they are described only once below.

After selecting a group, an overview screen is displayed:

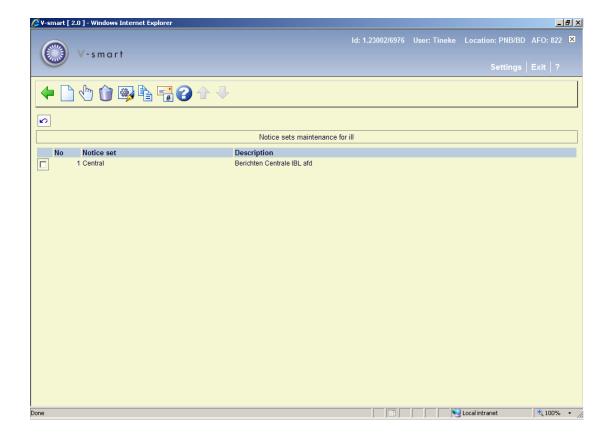

### Options on the screen

Add notice set: use this option to add a new set. See section 822.6.4.1 for details.

**Select notice set**: select a line and then this option to view or modify the details. See section 822.6.4.2 for details.

**Delete notice set**: select a line and then this option to delete the set. The system will prompt for confirmation.

**Modify notice set**: select a line and then this option to view or modify the general information. See section 822.6.4.1 for details.

**Copy notice set**: select a line and then this option to create a new notice set based on information in the selected record.

**Notice types**: use this to set the notice types to be used and their wording. See section 822.6.4.3 for details.

## 822.6.4.1 Add / modify notice set

After selecting the **Add notice set** or **Modify notice set** option, an input form will be displayed:

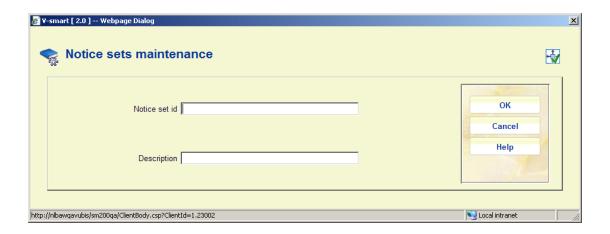

Here you can enter or modify the unique ID and descriptive wording for the set.

When creating a new set, you must next use the option **Select notice set** to add the actual documents etc.

## 822.6.4.2 Select notice set

After selecting the **Select notice set** option, an overview screen will be displayed:

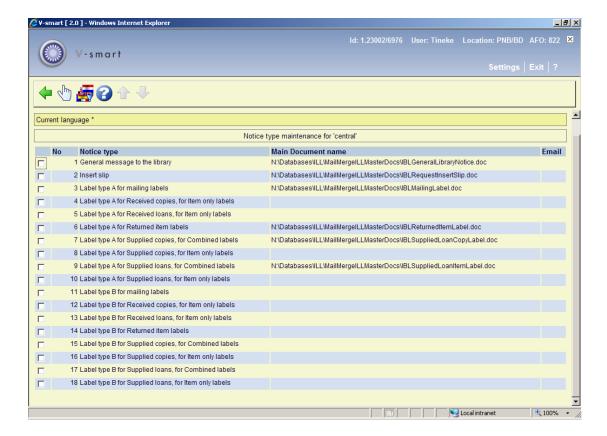

If no "master document" is defined, then this implies, of course, that the output is simply not required.

#### Options on the screen

**Select**: when selecting a line, an input form will be displayed:

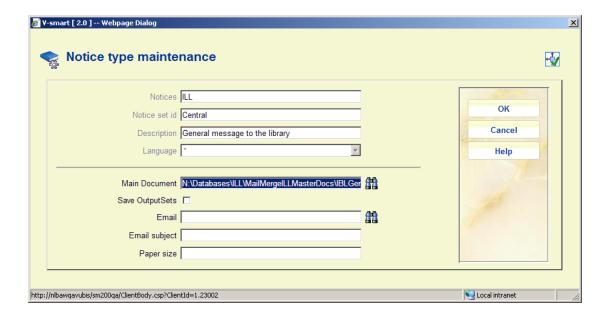

**Main document**: is the name of the master template document for the mailmerge for printed output. (See also the <u>general help on mailmerge</u>).

**Email**: is optional and is used to redefine the layout when the notice is to be sent by email (e.g. to a borrower). If not defined, then the Main document setting is used to create the email.

**Save output sets**: allows the actual hardcopy to be stored on disk. The actual path of the output is stored against each request and can be reprinted or displayed from the display of the request history. A large file server may be needed for this option!

**Email subject**: is a subject line to appear on the email. It is also possible to configure the email notice to use mailmerge fields to appear as the email subject. (e.g. "Cancellation of request RQ1234" where RQ1234 is the request number being cancelled).

**Paper size**: is really only relevant and optional for labels. It can take any characters and is used to group labels appropriately. Typically labels would be printed on special label stationery – in which case, it may be necessary to load a printer with such stationery. When printing a whole set of labels, they are grouped (see below) as "Mailing labels" – however if there are several types of mailing label, then this setting allows you to separate out the different types – allowing you to load the correct stationery and then print them.

**Change contact language**: This allows a separate main document/template to be defined for different contact languages. This is optional – but it allows for the fixed texts of a notice (or indeed the whole notice layout) to be changed according to the contact language of the user for whom the notice is destined.

After selecting this option an input form will be displayed:

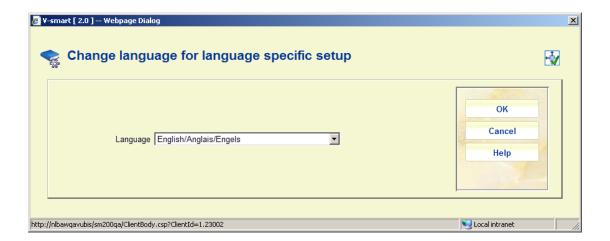

After selecting a language, a screen similar to the main screen will be displayed (see above for an explanation). The current language will be displayed in the header of the screen:

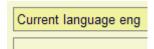

## **822.6.4.3 Notice types**

**Notice types**: use this to set the notice types to be used and their wording. An overview screen will be displayed:

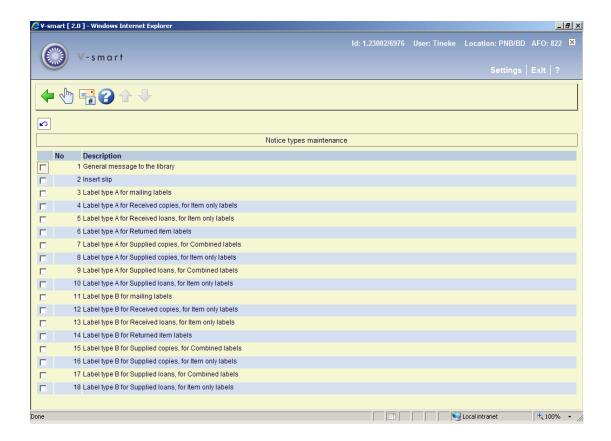

### Options on the screen

**Select**: after selecting a line an input form will be displayed for the wording in different languages:

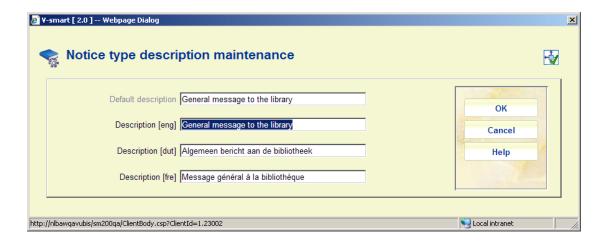

**Notice type**: after selecting this option a form will be displayed where notices can be (de-)activated and set in a certain order.

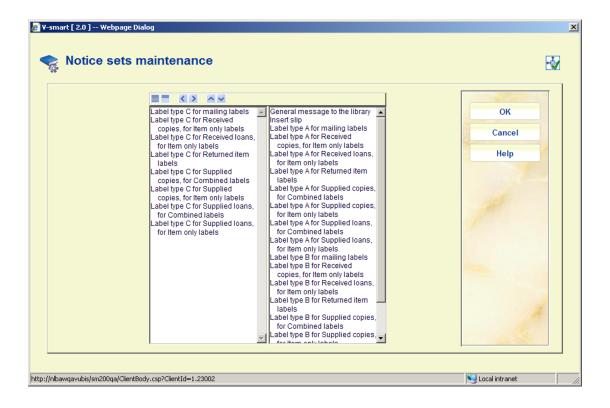

# 822.7 ILL Charge schemes

This section outlines the general method for calculating the various types of charge within the module for Interlibrary loans. Since libraries calculate charges in a variety of different ways, the methods described below are potentially quite complex, and there may be several ways to achieve the same result. However, it is expected that for any one organisation the options used would be made up of just parts of the possible settings and would be simpler in practice than the general solution appears to be.

There are three different types of charge overall that need to be considered – how much does the library charge to supply material, how much does it charge its borrowers when requesting material from another library, how much does another library charge for supplying material.

Charge schemes are a way of defining the rules for determining how a charge for a request should be calculated. As will be seen below, the fields which can be used to determine this are

- Whether the charge is for incoming or outgoing request
- The service type (Loan or Copy)
- · The item type
- The number of pages for a copy
- Whether the charge is to be made to a departmental budget
- Whether the charge is for a borrower for which copyright charges apply
- The service level (normal, rush and so on).
- The borrower category
- · Whether the borrower's quota has been exceeded

There may be any number of different charge schemes defined in the system.

Once a scheme has been set up, then it may be "attached" to a Library record – this then defines how charges are calculated for

- Lending items to that library
- Borrowing items from that library
- Calculating charges to a budget account / or

Calculating charges for an individual borrower

So, for example, if the majority of the libraries that requests are exchanged with have the same policies, then a single charge scheme may be defined and attached to all of these libraries. This means that only 1 set of rules need be defined AND changes to those rules can be applied as a single modification.

In practice, the system allows for considerable streamlining of the above.

#### **Streamlining**

- a. It is possible to define these rules for the ILL Department as a whole, which means that often schemes need not be explicitly defined for every library.
- b. Although the charges can be defined on the basis of the fields described above, it is not necessary to explicitly enter every combination of such fields – for example, if the item type does not affect the charging, then this can be set to a "wildcard", or if the rules are the same for all borrower categories except, for example, organisations, then only the special settings for that category need be entered.

#### **Date ranges**

It is also possible to define the rules for a range of dates, for a given scheme. This allows the changes for charging to be configured in advance. This, too, is optional in the sense that an open-ended range can be assigned easily.

#### **Entering the rules**

An amount is entered to the system for each combination of the possible fields available as criteria for the calculation. The system will select the most appropriate rule for calculating the charge. For example, we might have

- For Loans, for a book, for Academic staff: charge = 8.50
- For Loans, for a book, for Students: charge = 6.00
- For Loans for a thesis for Academic staff: charge = 12.00
- For Copies, for all types of borrower: charge = 6.00 + 1.00 per page
- For Copies, for External borrowers: charge = 12.00 + 2.00 per page
- and so on.

The last two rules, for example, show that a Copy costs 6.00 except for borrowers who aren't members of the library for whom the charge is 12.00. (In other words, it is **not** necessary to enter **every** unique combination).

#### Service levels

Although the service level (e.g. normal, rush etc) CAN be entered as one of the criteria used to determine the rule, it is also possible to allocate charges for specific service levels as **additional** amounts. This means that the number of combinations needed to be entered can be kept much smaller – the library would not need to repeat (for example) the rules for "rush" requests, "express" requests and so on.

If additional amounts are entered simply for the service level, then these are just added on to the amounts calculated for the specific combination.

Charge schemes are defined for each ILL department independently, so this option leads to a listing of the existing charge schemes defined for the department.

After selecting this menu option, an overview screen will be displayed:

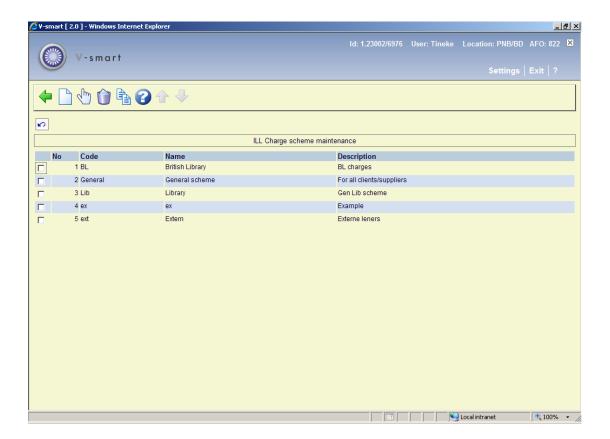

#### Options on the screen

**New scheme**: use this option to add a new charge scheme. See section 822.7.1 for details.

**Display or amend scheme**: select a line and then this option to view or modify the details. See section 822.7.2 for details.

**Delete**: select a line and then this option to delete the scheme. The system will prompt for confirmation.

**Copy**: select a line and then this option to create a new charge scheme based on information in the selected record.

## 822.7.1 Add charge scheme

After selecting the **New scheme** option, an input form will be displayed:

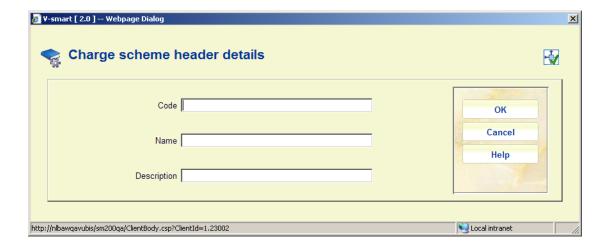

Enter a unique **Code**, give the scheme a **Name** and add a brief **Description**.

The name and description fields are multilingual i.e. they are entered in the language of the current user. Name is shown in most contexts, when the scheme is applied and description can be interpreted as a way of annotating the scheme.

After clicking **OK** on the form, another input screen will be displayed:

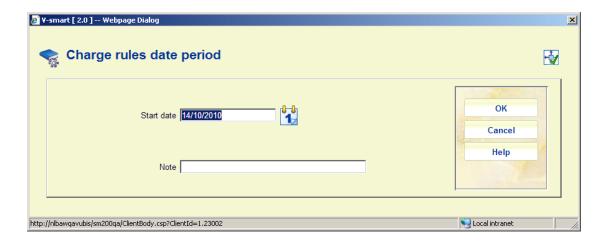

When adding a new scheme, the system always asks for a **Start date** of applicability, defaulting to "today", of course. Adding a new scheme implies of course adding a new date, which implies adding the actual details of the rules, so when adding a new layer the system automatically takes you to the next step, but it is possible to cancel out of the process.

### 822.7.2 Display or amend scheme

After selecting the **Display or amend scheme** option, an overview screen will be displayed:

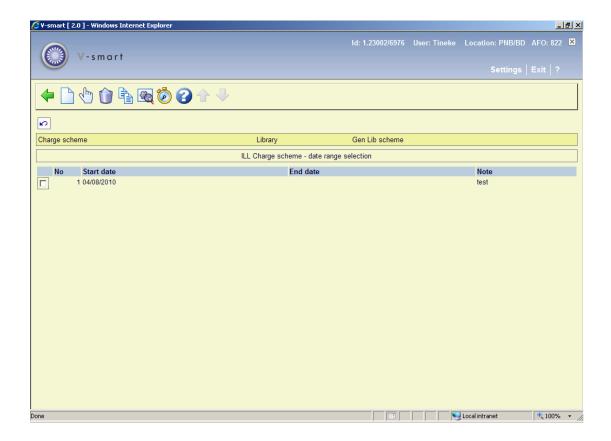

#### Options on the screen

**New rule period**: use this option to add a new charge scheme. See section 822.7.2.1 for details.

**Display or amend rule period**: select a line and then this option to view or modify the details. See section 822.7.2.2 for details.

**Delete**: select a line and then this option to delete the rule. The system will prompt for confirmation.

**Copy**: select a line and then this option to create a new charge scheme based on information in the selected record.

**Charge scheme details**: This option shows the general definition. See above, only **Name** and **Description** can be changed for an existing code.

**Test calculation**: Use this option to test the definition. See section 822.7.2.3.

### **822.7.2.1** New rule period

**New rule period**: use this option to add a new charge scheme. The system first prompts for a **Start date** of applicability, defaulting to "today":

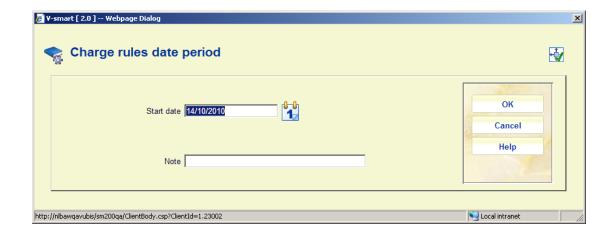

After clicking **OK** on this form, a summary screen will be displayed:

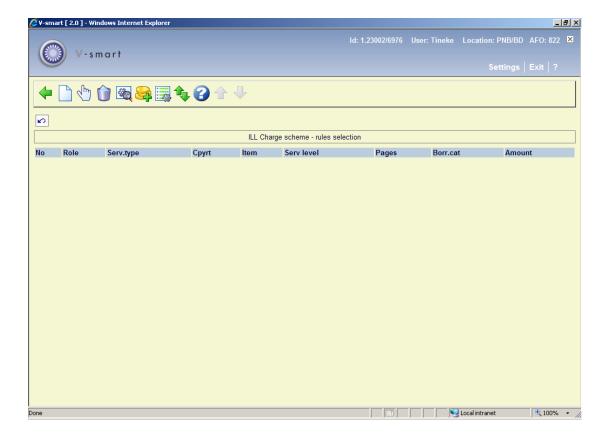

See below for an explanation of this screen.

# 822.7.2.2 Display or amend rule period

After selecting an existing rule period and the option **Display or amend rule period** an overview screen will be displayed:

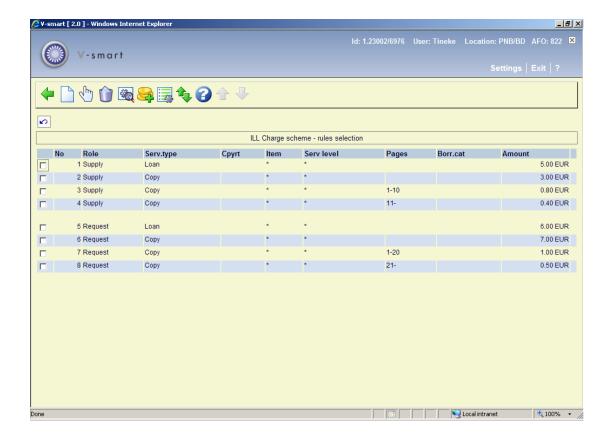

First of all, the display is separated into the four main constituent parts - so we have

- Supply the charges to be made for lending the item to another library
- Request the charges to be made to the library for borrowing an item
- Budget the charges to be made when a budget account is used
- Borrower the charges to be made to an individual borrower

#### Options on the screen

**New rule**: Use this option to add a new rule. An input form will be displayed, see below for an explanation.

**Display or amend rule**: Select a line and then this option to view/modify the details of a rule. An input form will be displayed, see below for an explanation.

**Delete rule**: Select a line and then this option to delete the rule. The system will prompt for confirmation.

**Change period details**: After selecting this option the form with **Start date** will be displayed (see above).

**Other charges**: This option allows for two additional fields to be specified for this scheme. See below for an explanation.

**Service levels**: This option allows ADDITIONAL charges to be added to the charge calculated as described above. See below for an explanation.

**Move rule**: This option allows rules to be moved up and down. You can not move a rule to a different role section.

### Add / modify rule

After selecting the **New rule** or **Display or amend rule** option, an input form will be displayed:

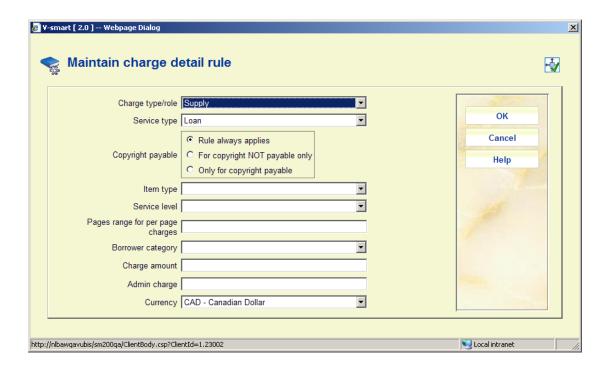

#### Fields on the screen

**Charge type / role**: This tells the system the type of charge that is being calculated i.e. the settings that come with this tell us how to calculate the charge.

- Supply is the charge we make on a requesting library to supply the item
- Request is the charge expected from the supplying library

- Borrower is the charge passed on to an individual borrower
- Budget is the charge passed on when this comes from a department budget
- Borrower over quota applies when "quotas" have been turned on. If the individual borrower has used more than their regular quota, then different charges may apply.
- Lending this may be used when the charges to the library are passed on in full to either the budget account or individual borrower. This saves 3 separate but identical settings having to be entered.

**Service Type**: The standard service type selection. This is optional if the library doesn't vary its charges for the specific role according to service type OR the charges for service levels are treated as additional charges.

Copyright payable: Select the required setting for this rule.

**Item type**: Optionally select a specific item type to which this rule applies.

**Service level**: Optionally select a specific service level to which this rule applies.

**Pages range for per pages charges**: You can specify a page range for additional charges. E.g. the cost for pages 1-10 is XX and then for each page from 11 upwards YY. The "per page" charge is **always** an additional amount, implied by the Page range field being set.

**Borrower category**: Optionally select a specific borrower category to which this rule applies.

**Charge amount**: This is the actual amount to charge.

**Admin Charge**: When applying charges to a borrower or budget, the question arises as to exactly WHEN the charge is payable. Should it be charged (and become payable) when the request is placed. But, then it may be that the library cannot find the item from its usual suppliers, and has to do an expensive extended search at, say, the British Library. Some libraries have a policy of charging borrowers regardless of whether the request is supplied or not.

The Admin charge may be added to the charge scheme as a fixed amount, payable immediately the request is placed. It is therefore conceived of as an "administrative fee" rather than as a charge for the request; libraries are of course able to decide whether or not to use this feature.

This charge becomes payable when the request is entered into the system – either by the borrower from the WebOpac or by staff. At this point, of course, a supplier may not have been selected, so the charge scheme used would be the default scheme – and in theory this admin charge is probably NOT related to a specific supplier. (And is therefore not quite a general

part of the charge scheme structure).

However, in order to keep the rules in a single "place", the Admin fee is tied in with the other charging rules i.e. within the charge scheme mechanism.

For some libraries, especially publics, it may be that only the Admin fee is defined i.e. they define pretty much a fixed amount for loans, regardless of other considerations. In the summary listing of the rules, if an Admin charge is defined for the rule, then this appears as / 2.00 following the charge amount.

The Admin charge ONLY applies to charges to borrowers or budgets i.e. for outgoing requests only.

**Currency**: It can be seen that a currency code can be assigned to the rules - for example, the charges made by a supplying library can be entered in **their** local currency. This is also true for charges that the library makes for supplying items to them. It should be noted that all the individual elements making up the charge must be in the same currency! However for charges to borrower or budget, these must be in the local currency of the system

#### Note on the "Lending" Charge type / role

Many libraries choose not to pass on the full cost of a loan to the borrower or to a departmental budget (if only to make it easier to explain the charging to the borrower); hence the features of the system to allow a distinction to be made between the charge to borrower, to a budget and the actual cost to the library.

If the full calculated cost IS to be passed on, then the "Lending" charge type can be used, to save having to enter the three different categories of charging. There is, however, one limitation - since the charge amount for borrowers is in the local currency of the system, then necessarily the currency for the library charge must also be assumed to be in the local currency. The system will ensure that the currency entered IS the local currency, if the "Lending" charge type is used.

#### Other charges

**Other charges**: This option allows for two additional fields to be specified for this scheme. An input form will be displayed:

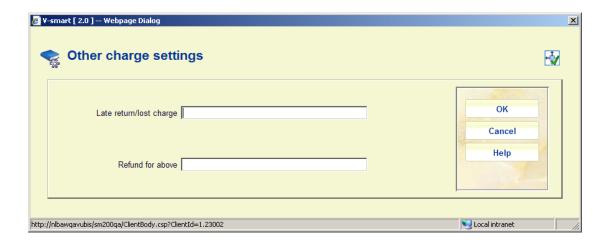

Late return or lost fee: Charge made to the library on late return or if lost.

Refund: Refund made if a lost item returned.

These are a mechanism for storing such charges incurred **by** the library.

#### Service levels

**Service levels**: This option allows ADDITIONAL charges to be added to the charge calculated as described above. This brings up a listing show all the defined **standard** service levels e.g.:

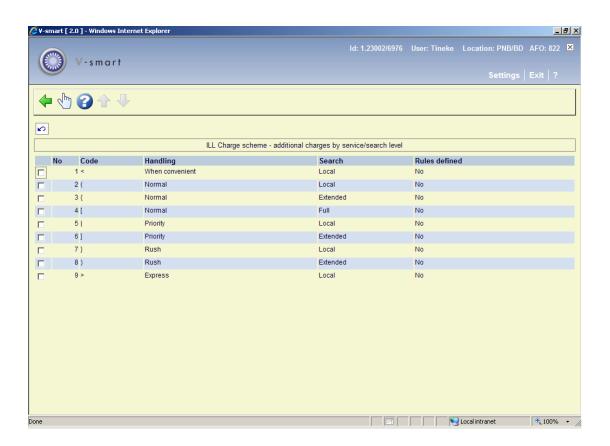

For any or all of these search levels, additional charges may be added by selecting the relevant line.

This brings up an input grid and workflow as for entering the main charges. In practice, the rules entered at this level would normally be very simple e.g. just a simple setting for Loans and Copies only.

(Note – although service level is offered on this subsequent screen, then this is redundant since we are defining the charges for a specified service level. This will be always set to the service level being used and protected).

In other words, it is expected that the extra charges are rather simply defined; however if the library really wish to charge normal users an extra 2.00 for a rush request, but EXTERNAL readers 3.40 for such a request, then they can!

If such charges are defined, this will be displayed in the header of the Rules screen:

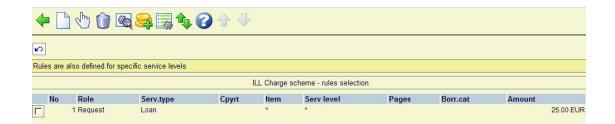

### 822.7.2.3 Test calculation

After selecting the option **Test calculation** an input form will be displayed:

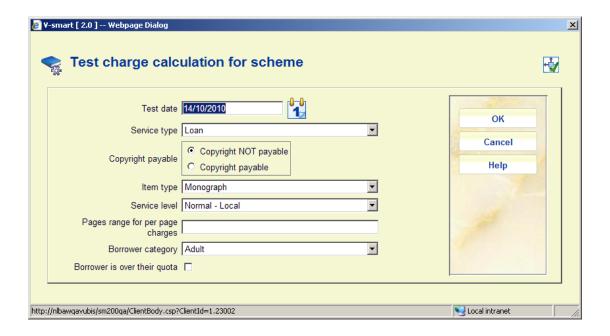

This allows you to enter specific permutations for which to test the calculation e.g. a loan made payable on 25<sup>th</sup> May 2010 for an Adult borrower, for a monographic item, and so on.

After clicking **OK**, the result of entering these details is shown:

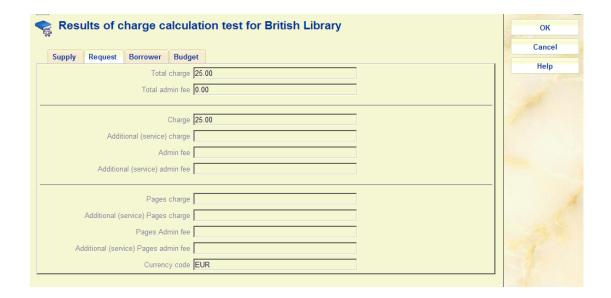

This is a screen with a tab for each type of charge calculation i.e. showing the charge to Supply such an item, the expected charge on the library, the charge that will be made to the borrower and finally the charge that would be made if charged to a budget.

# 822.8 ILL Budgets

Charges for outgoing interlibrary loan requests may be charged to departmental budgets rather than being made payable by the individual requesting.

Whether a request is payable by the borrower or charged to a budget is set on an individual request or may be presented as an option in the WebOpac when the borrower is placing their own request.

This section describes how budgets are maintained and used within the system. In the following "department" refers to an organisational department (within university or company). When the ILL department is referred to, the full "ILL department" will be written.

Budgets are defined for the circulation metainstitution and may therefore be shared by multiple ILL departments.

After selecting this option, a summary screen will be displayed:

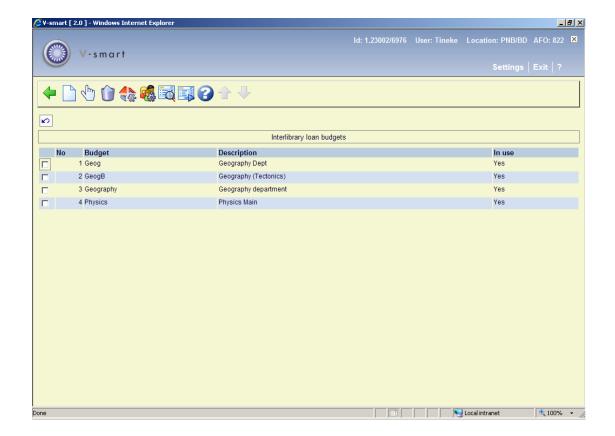

### Options on the screen

**Enter**: Choose this option to define a new budget. See section 822.8.1.

**Modify**: Select a code and then this option to modify the general properties of the budget. See section 822.8.1.

**Delete**: Select a code and then this option to delete the code. The system will prompt for confirmation.

**Departments setup**: The department setup allows individual budgets to be linked to a department, as defined in AFO 482. See section 822.8.2.

**Borrower category setup**: It is possible to configure the WebOpac to allow borrowers to select a budget code against which the charge should be made. See section 822.8.3.

**Display invoices**: Takes the user to the invoice display screens. See section 822.8.4.

Invoice processing: Takes the user to the invoice processing screens. See section 822.8.5.

### 822.8.1 Add / modify budget

After selecting the **Enter** or **Modify** option, an input form will be displayed:

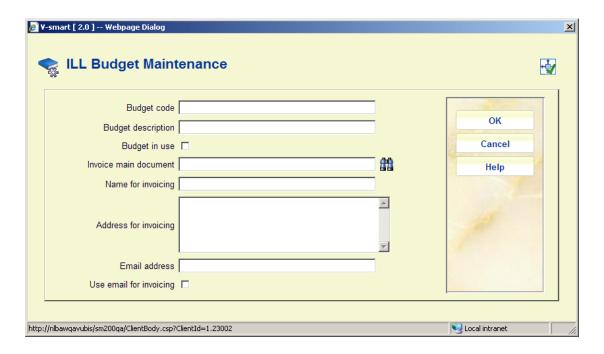

#### Fields on the screen

**Budget code**: A unique code to identify the budget.

**Budget description**: A brief description of the budget.

Budget in use: Whether or not the budget is in use.

**Invoice main document**: Enter the name of the main mailmerge document that defines the layout of the invoice associated with this budget. Thus for the "single" invoice case, the layout would be very different from a regular invoice to a library. (See also the <u>general help on mailmerge</u>).

**Name and Address for invoicing**: are optional fields and are available as fields to be printed on an invoice (as BillingName and BillingAddress fields)

Email address and Use email for invoicing: allow you to send the invoice by email.

### 822.8.2 Department setup

**Departments setup**: The department setup allows individual budgets to be linked to a department, as defined in AFO 482 – Borrower Authority Lists – Department.

After selecting this option a dropdown list with all departments is displayed:

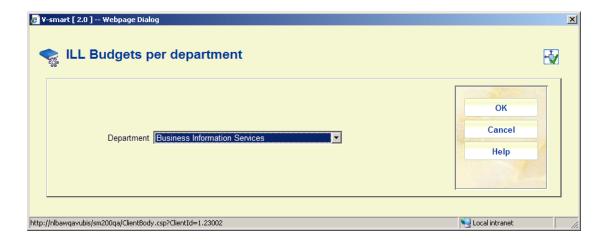

After clicking **OK** the following form will be displayed:

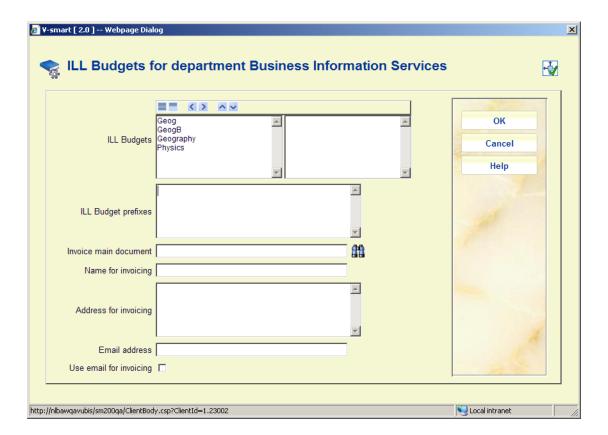

### Fields on the screen

**ILL Budgets**, **ILL Budget prefixes**: This defines which budgets comprise the department. These may be defined individually using the first input field, or by simply assigning a prefix. The prefix must end in \*.

**Invoice main document**: Enter the name of the main mailmerge document that defines the layout of the invoice associated with this department. Thus for the "single" invoice case, the layout would be very different from a regular invoice to a library. (See also the <u>general help on mailmerge</u>).

**Name and Address for invoicing**: are optional fields and are available as fields to be printed on an invoice (as BillingName and BillingAddress fields)

Email address and Use email for invoicing: allow you to send the invoice by email.

No limits are placed on which codes are linked to which department – a specific budget code MAY be valid for several departments.

In addition, this setting enables the system to determine which budgets to offer when adding budget codes to a borrower record.

### 822.8.3 Borrower category setup

**Borrower category setup**: It is possible to configure the WebOpac to allow borrowers to select a budget code against which the charge should be made. Assuming this option in the WebOpac is in use, then it may be valid only for certain borrower categories.

After choosing this option a selection form is displayed:

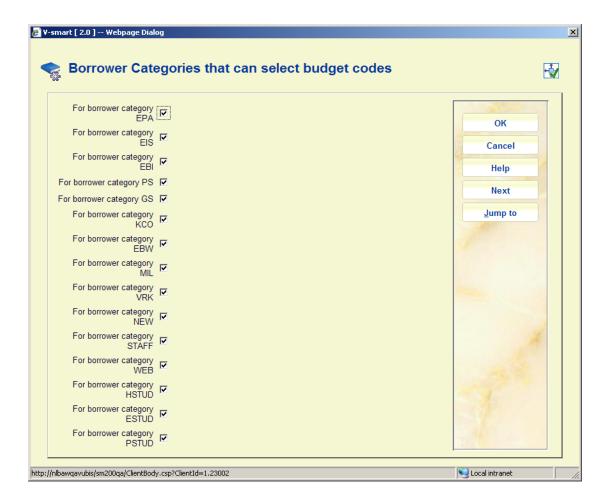

Indicate whether this is allowed for each borrower category.

- In case there are more than 15 borrower categories, there will be a button Next to go to the next screen.
- The button **Jump to** allows you to go directly to a specific borrower category.

## 822.8.4 Display invoices

**Display invoices**: Select a budget and then this option, a summary screen will be displayed:

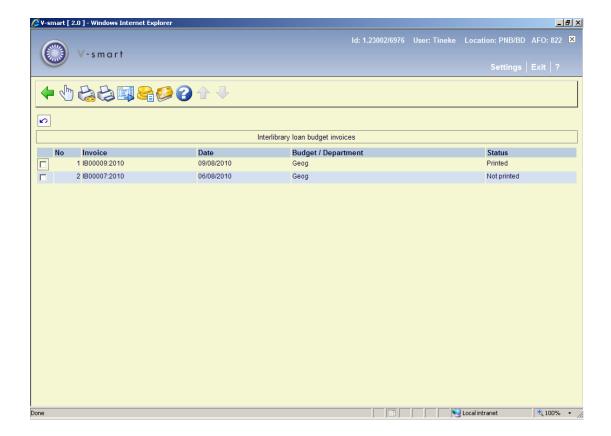

### Options on the screen

**Display requests**: Select a line and then this option to display the requests associated with the invoice. See section 822.8.4.1.

**Print all unprinted**: Use this option to print all invoices as yet unprinted. The standard screen for generating mailmerged output will be presented. (See also the <u>general help on mailmerge</u>).

**Print**: Select a line and then this option to print the invoice. The standard screen for generating mailmerged output will be presented. (See also the general help on mailmerge).

**Generate invoices**: job is a standard "batch task" in Vubis – it may be run online, in batch or as a regularly scheduled task in "memory". See section 822.8.4.2.

Invoice payment: Select a line and then this option to pay the invoice. See section 822.8.4.3.

**Credit card invoice payment**: This option is not yet implemented.

### 822.8.4.1 Display requests

**Display requests**: Select a line and then this option to display the requests associated with the invoice.

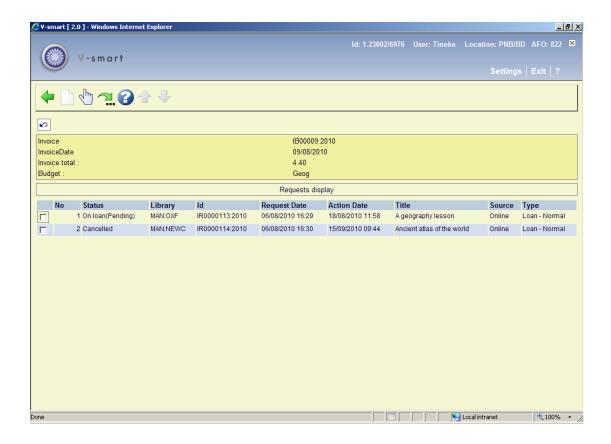

### Options on the screen

New request: This option is not valid here.

**Display request**: Select a line and then this option to display the details of the request. See the help of AFO 821 for an explanation of this functionality.

**Jump to screen**: This option allows the user to search for a specific set of requests. After choosing this option, a selection form is displayed:

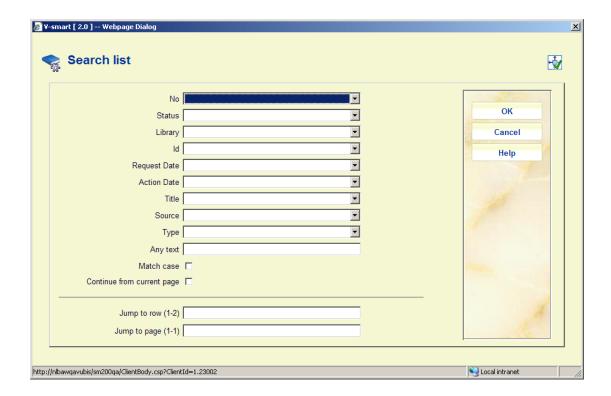

Select the required criterion and click **OK**, the system takes you the screen nearest to the searched for request.

#### 822.8.4.2 Generate invoices

**Generate invoices**: job is a standard "batch task" in Vubis – it may be run online, in batch or as a regularly scheduled task in "memory". When you choose this option, the standard screen for scheduling jobs will be displayed.

#### Note

For each ILL department on the system, the process will select all requests for which the payment is to be made to a budget account, which is ready for payment (i.e. payable) and obviously previously not invoiced.

The selection run will process requests up to but NOT including those entered "today" – to ensure that the "boundaries" of the invoice are clear - that is, for a given day, requests will not be invoiced across multiple invoices (for one budget).

Separate invoices are then generated for each budget, totalling the individual requests for that budget code, or are aggregated according to the "Group by department" setting.

### 822.8.4.3 Invoice payment

**Invoice payment**: Select a line and then this option to pay the invoice. An input form will be displayed to allow a record of the payment to be recorded against the invoice

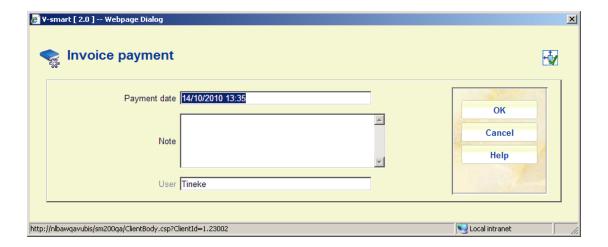

If the invoice has already been marked as paid, the previously entered details are redisplayed and may be amended.

# 822.8.5 Invoice processing

**Invoice processing**: Takes the user to the invoice processing screen. The difference with the above option is that a listing is shown of invoices for all budgets.

The options are the same as described above for invoices of an individual budget.

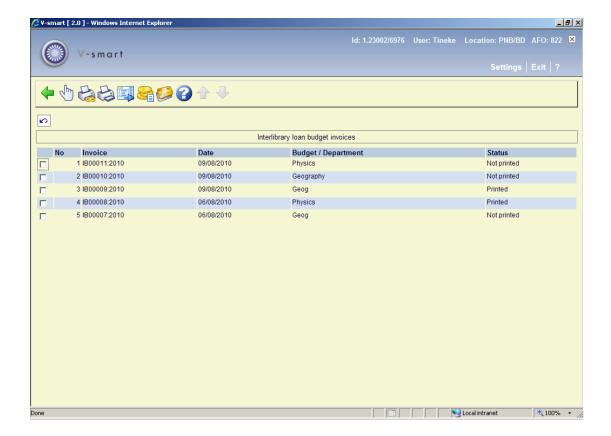

# 822.9 Supplier contact languages

In this section you can define various languages. These settings may be assigned to a library, and may then be used to allocate wording on the output notices appropriate to this language code. Thus for example, it is possible to define, say, overdue notices in Japanese which would then be printed for libraries with that language code set.

After selecting this option, a summary screen will be displayed:

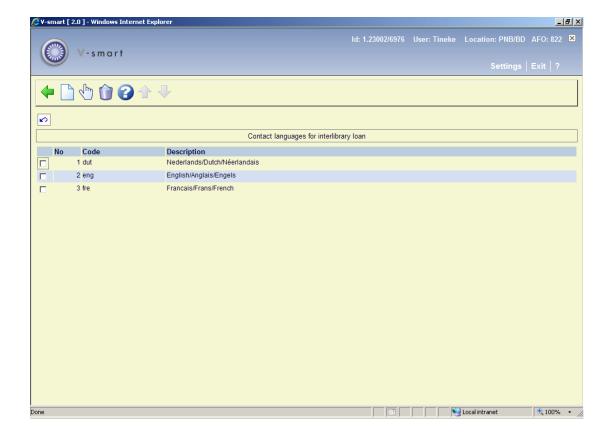

#### Options on the screen

Add language: Choose this option to define a new language. See section 822.9.1.

**Select**: Select a code and then this option to view / modify the details of the code. See section 822.9.1.

**Delete**: Select a code and then this option to delete the code. The system will prompt for confirmation.

# 822.9.1 Add / modify contact languages

After selecting the **Add language** or **Select** option, an input form will be displayed:

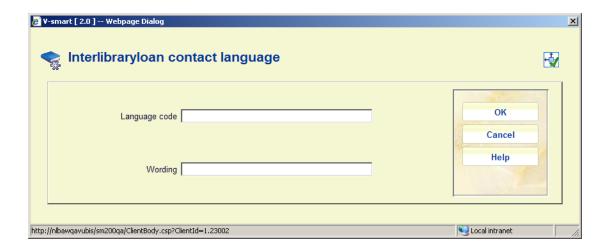

Enter a unique Language code and a Wording.

## 822.10 Document delivery options

The interlibrary loan module provides support for the document delivery function. This process sits somewhere between the management of incoming requests and outgoing requests. For document delivery we are concerned with the supply of library material externally to library users – typically corporate organizations e.g. when the library supplies material to, say, a law firm.

This is often managed by an interlibrary loan department, and so falls into the general management functions of interlibrary loan.

After choosing this menu option, a selection form will be displayed:

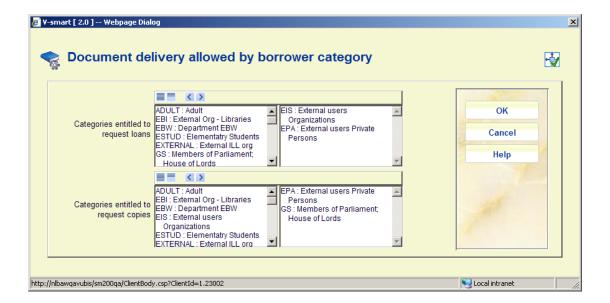

From this screen it is possible to tell the system which borrower categories may enter requests for loans in this way and/or for copies in this way.

# 822.11 Electronic copy locations

It is possible to link the receipt or supply of an electronic copy to the actual location on (say) a network of the copy (e.g. where the .pdf resides). In order to allow these to be retrieved by a user from the WebOpac, these must be presented as a URL. This setting allows you to link a physical location to a Webserver address.

After selecting this option, a summary screen will be displayed:

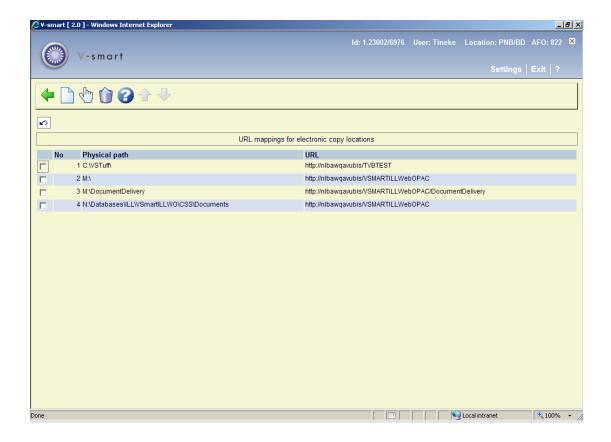

#### Options on the screen

Add path: Choose this option to define a new path. See section 822.11.1.

**Select**: Select a code and then this option to view / modify the details of the path. See section 822.11.1.

**Delete**: Select a code and then this option to delete the code. The system will prompt for confirmation.

# 822.9.1 Add / modify path

After selecting the **Add path** or **Select** option, an input form will be displayed:

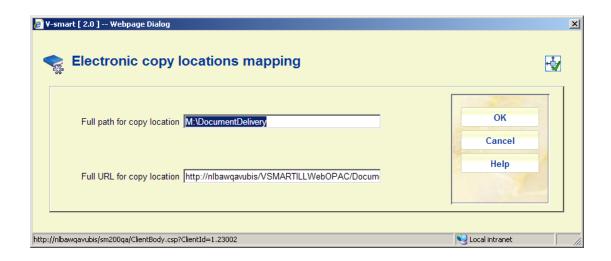

Full path for copy location: Enter the full path for the physical location of files.

Full URL for copy location: Enter the URL for the virtual directory.

In the above example, files physically located at "M:\DocumentDelivery" are defined in the virtual directory "http://nlbawqavubis/VSMARTILLWebOPAC/DocumentDelivery"

If this mapping is found, then such a copy will be offered for online display from the WebOpac.

# Document control - Change History

| Version | Date         | Change description             | Author |
|---------|--------------|--------------------------------|--------|
| 1.0     | October 2010 | new AFO part of 2.0.06 updates |        |